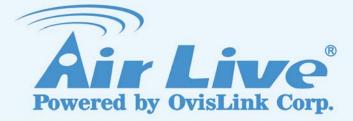

# **WL-2600CAM**

Wireless Pan-Tilt Night Vision IP Camera User's Manual

www.airlive.com

### BEFORE YOU USE THIS PRODUCT

This AirLive product has been designed with safety in mind. However, if not used properly electrical products can cause fires which may lead to serious body injury. To avoid such accidents, be sure to heed the following.

### **Legal Caution**

Video and audio surveillance can be forbidden by laws that vary from country to country. Check the laws in your local region before using this product for surveillance purposes.

### Heed the safety precautions

Be sure to follow the general safety precautions and the "Operation Notice."

### In case of a breakdown

In case of system breakdown, discontinue use and contact your authorized AirLive dealer.

### In case of abnormal operation

- If the unit emits smoke or an unusual smell,
- If water or other foreign objects enter the cabinet, or
- If you drop the unit or damage the cabinet:
  - 1 Disconnect the cable and the connecting cables.

2 Contact your authorized AirLive dealer or the store where you purchased the product.

### **Operation Notice - Operating or storage location**

Avoid operating or storing the camera in the following locations:

- Extremely hot or cold places (Operating temperature: 0 °C to +50 °C [32 °F to 122°F])
- Exposed to direct sunlight for a long time, or close to heating equipment (e.g., near heaters)
- · Close to sources of strong magnetism
- · Close to sources of powerful electromagnetic radiation, such as radios or TV transmitters
- · Locations subject to strong vibration or shock

### Ventilation

To prevent heat buildup, do not block air circulation around the device.

### Transportation

When transporting the camera, repack it as originally packed at the factory or in materials of equal quality.

### Cleaning

• Use a soft, dry cloth to clean the external surfaces of the device. Stubborn stains can be removed using a soft cloth dampened with a small quantity of detergent solution, then wipe dry.

• Do not use volatile solvents such as alcohol, benzene or thinners as they may damage the surface.

# **Table of Contents**

| CHAPTER 1 : MINIMUM SYSTEM REQUIREMENT                                                                                                    | 3                    |
|----------------------------------------------------------------------------------------------------|----------------------|
| CHAPTER 2 : USING IP CAMERA VIA WEB BROWSER                                                                                                    | 4                    |
| 2.1Windows Web Browser                                                                                                    | 4                    |
| 2.2 Mac Web Browser                                                                                                    | 7                    |
| CHAPTER3: SETTING UP WIRELESS CONFIGURATION                                                                                                    | 10                   |
| CHAPTER 4: USING IP CAMERA VIA MOBILE PHONE                                                                                                    | 13                   |
| 4.1 Using IP Camera via iPhone                                                                                                    | 13                   |
| 4.2 Mobile Phone Viewing                                                                                                    | 14                   |
| CHAPTER 5: CONFIGURATION OF MAIN MENU                                                                                                    | 15                   |
| 5.1 Live View                                                                                                    | 16                   |
| 5.2 Setting                                                                                                    | 18                   |
| 5.3 Client Setting                                                                                                    | 19                   |
| 5.4 Image Setup                                                                                                    | 20                   |
| 5.5 PT Control                                                                                                    | 21                   |
| CHAPTER 6: SETTING-BASIC                                                                                                    |                      |
|                                                                                                    |                      |
| 6.1 System                                                                                                    | 23                   |
| 6.1 System<br>6.2 Camera                                                                                                    |                      |
| 6.2 Camera<br>6.3 Network                                                                                                    | 28<br>34             |
| 6.2 Camera                                                                                                    | 28<br>34             |
| 6.2 Camera<br>6.3 Network                                                                                                    | 28<br>34<br>50       |
| 6.2 Camera<br>6.3 Network<br>6.4 Security                                                                                                    | 28<br>34<br>50<br>53 |
| 6.2 Camera<br>6.3 Network<br>6.4 Security<br>CHAPTER 7: SETTING-ADVANCE.                                                                                                    |                      |
| 6.2 Camera<br>6.3 Network<br>6.4 Security<br>CHAPTER 7: SETTING-ADVANCE                                                                                                    |                      |
| 6.2 Camera<br>6.3 Network<br>6.4 Security<br>CHAPTER 7: SETTING-ADVANCE.<br>7.1 PT Control<br>7.2 Preset Position                                                                                                    |                      |
| <ul> <li>6.2 Camera.</li> <li>6.3 Network.</li> <li>6.4 Security.</li> <li>CHAPTER 7: SETTING-ADVANCE.</li> <li>7.1 PT Control</li> <li>7.2 Preset Position.</li> <li>7.3 Patrol.</li> </ul>                                      |                      |
| <ul> <li>6.2 Camera.</li> <li>6.3 Network.</li> <li>6.4 Security.</li> <li>CHAPTER 7: SETTING-ADVANCE.</li> <li>7.1 PT Control</li> <li>7.2 Preset Position.</li> <li>7.3 Patrol.</li> <li>7.4 FTP Client</li> </ul>              |                      |
| 6.2 Camera<br>6.3 Network<br>6.4 Security<br>CHAPTER 7: SETTING-ADVANCE.<br>7.1 PT Control<br>7.2 Preset Position<br>7.3 Patrol<br>7.4 FTP Client<br>7.5 SMTP                                                                     |                      |
| 6.2 Camera                                                                                                    |                      |
| 6.2 Camera                                                                                                    |                      |
| 6.2 Camera<br>6.3 Network<br>6.4 Security<br>CHAPTER 7: SETTING-ADVANCE.<br>7.1 PT Control<br>7.2 Preset Position<br>7.3 Patrol<br>7.3 Patrol<br>7.4 FTP Client<br>7.5 SMTP<br>7.6 HTTP event<br>7.7 Alarm Output<br>7.8 Schedule |                      |

# Chapter 1: Minimum System Requirement

We strongly recommend your computers follow our minimum requirements in order to use this IP-Camera normally. If computer level is lower than this, it might cause some problems.

| ltem             | Requirements                                                                               |
|------------------|--------------------------------------------------------------------------------------------|
| CPU              | Pentium 4 1600MHz (or equivalent AMD)                                                      |
| Graphic Card     | 64 MB RAM graphic cards(or equivalent on-board graphic cards)                              |
| RAM              | 512 MB                                                                                     |
| Operating System | Windows 98, Windows ME (Please see Note)<br>Windows2000, 2003, XP, Vista, Mac OS X Leopard |
| Web Browser      | Internet Explore 6 or later                                                                |

#### Note:

1. If you are using Windows 98 or Windows ME, please install IP Installer before using WEB UI to ensure the system runs normally.

2. If you can't view the record video file, please install Xvid codec while installing Intelligent IP Installer.

(For Windows 98, ME or 2000 server, the codec might not work properly. You'll need to download Xvid codec 1.0 from the internet.

3. Please always update the latest Windows component. (.Net Framework, Windows Media Player, Enhance ActiveX Security)

# **Chapter 2 : Using IP Camera via Web Browser**

### 2.1 Windows Web Browser

1. Start your web browser, and enter the IP address or host name of the IP camera in the Location / Address field of your browser.

#### Note :

If you only want to view the video without setting page, enter "http://<IP>/index2.htm" as your web URL.

2. Use the default account "admin" and default password "airlive".

#### Note :

The default user name "admin" and the password are set at the factory for the administrator. You can change them in the Account Menu (Please check "Setting  $\rightarrow$  Basic  $\rightarrow$  Security  $\rightarrow$  Account")

| Connect to 19     | 2.168.0.194 🛛 🛛 🔀 |
|-------------------|-------------------|
| R                 |                   |
| WL2600CAM         | 🕵 admin 🗸         |
| <u>P</u> assword: | ••••••            |
|                   | OK Cancel         |

3. The monitor image will be displayed in your browser. In the far left side of main configuration are Setting,
Client Setting, and Image Setup and PT control. For more details, you can check Chapter 6.2 

Chapter 6.3
Chapter 6.4 and Chapter 6.5.

# Setting Client setting Image setup PT control

www.airlive.com
WL-2600CAM Wireless Pan-Tilt Night Vision IP Camera

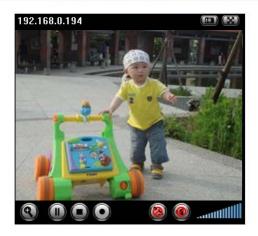

### 2.2 Mac Web Browser

1. Click the Safari icon, and enter the IP address of the IP camera in the Location / Address field of your browser.

#### Note :

If you only want to view the video without setting page, enter "http://<IP>/index2.htm" as your web URL.

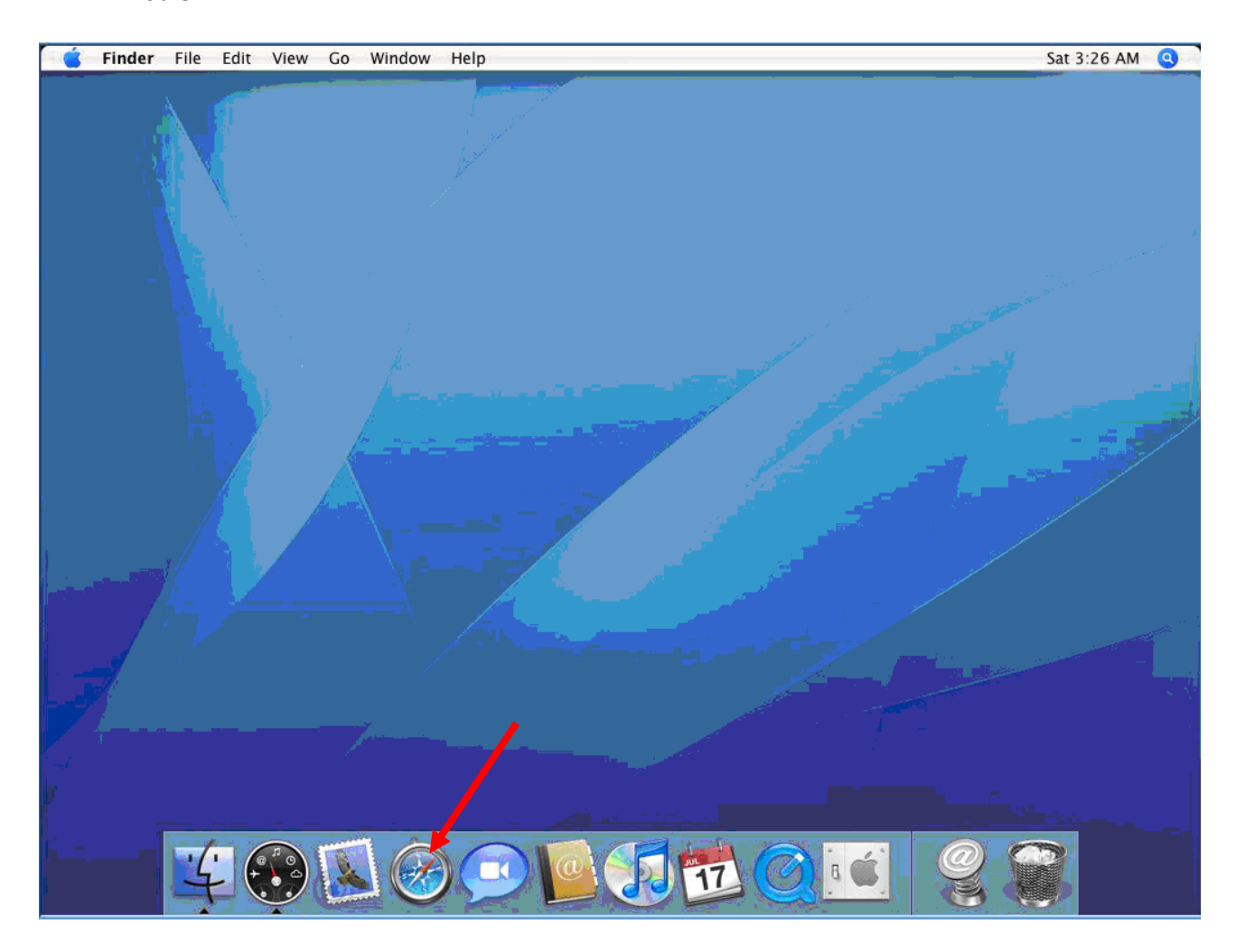

2. Use the default account "admin" and default password "airlive".

#### Note :

The default user name "admin" and the password are set at the factory for the administrator. You can change them in the Account Menu (Please check "Setting  $\rightarrow$  Basic  $\rightarrow$  Security  $\rightarrow$  Account")

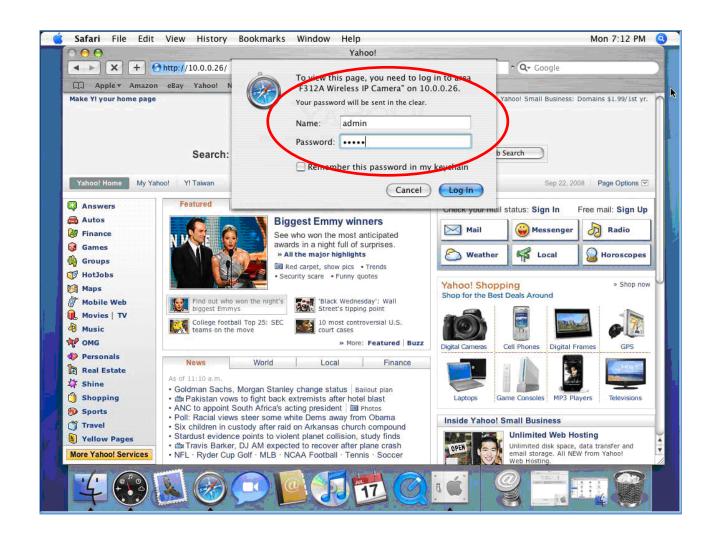

3. The monitor image will be displayed in your browser. In the far left side of main configuration are Setting, Client Setting, and Image Setup and PT control. For more details, you can check Chapter 6.2 · Chapter 6.3 · Chapter 6.4 and Chapter 6.5.

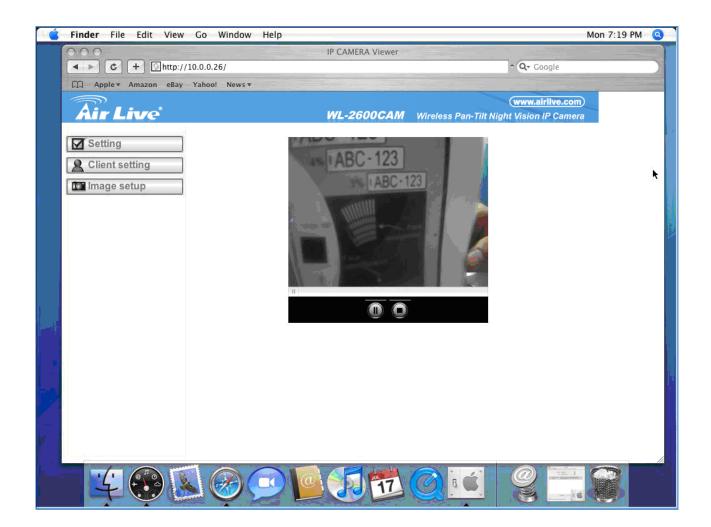

## **Chapter 3 Setting up Wireless Configuration**

The wireless network has to be set up by using cable network connection. After setting the camera correctly, the wireless function can work without cable network connection. Please follow the setting process below step by step:

1. Connect IP Camera with Ethernet connection. (Check chapter 7.3.6 for more details)

2.Go to Setting  $\rightarrow$  Basic  $\rightarrow$  Network  $\rightarrow$  Wireless choose option "On". You will see the wireless setting

page.

2. Go to "Setting $\rightarrow$ Basic $\rightarrow$ Network $\rightarrow$ Wireless", set the Wireless option to "ON".

| <b>Air Live</b>                                                                                                    |                                                                                                    | WL-2600CAM                                                                   | (<br>Wireless Pan-Tilt Night        | www.airlive.com)<br>Vision IP Camera |
|----------------------------------------------------------------------------------------------------|----------------------------------------------------------------------------------------------------|------------------------------------------------------------------------------|-------------------------------------|--------------------------------------|
| Air Live HOME  SETTING BASIC System Camera Camera Network Information PPPoE DDNS UPnP Bonjour IP Notification Wireless | <ul> <li>Wireless          <ul> <li>Wireless              <li>On                   Off</li> </li></ul> </li> <li>ESSID Mode         <ul> <li>airlive12kg Managed</li> <li>airlive Managed</li> <li>airlive9FofManaged</li> <li>MAC address</li> <li>IP address</li> <li>ESSID</li> <li>Mode</li> <li>Authentication</li> </ul> </li> </ul> | Status of wire<br>Security<br>Open/NoSecurity<br>Open/NoSecurity<br>Open/WEP | Wireless Pan-Tilt Night             | Vision IP Camera                     |
| Wireless <ul> <li>Security</li> <li>Advance</li> </ul>                                                                 | <ul> <li>Authentication</li> <li>Encryption</li> <li>Key length</li> <li>Active transmit key:</li> <li>Obtain an IP address aut</li> <li>Use the following IP add</li> </ul>                                                                                                    | WEP<br>© 64 bit<br>(26 HEX<br>Key 1: ♥<br>Re-type<br>comatically (DHCP)      | ► 128 bit<br>chars or 13 ASCII char | ·s)                                  |

3. Then click <u>"Refresh".</u> All access points (AP) around you will show up.

| ETTING  |              |         | Status of wire  | less networ | ks              |             |
|---------|--------------|---------|-----------------|-------------|-----------------|-------------|
|         | ESSID        | Mode    | Security        | Channel     | Signal strength | Bit rate    |
| BASIC   | airlive12kg  | Managed | Open/NoSecurity | 1           | 63              | 0           |
| System  | airlive      | Managed | Open/NoSecurity | 6           | 79              | 0           |
|         | 5470POE      | Managed | Open/NoSecurity | 11          | 85              | 0           |
| Camera  | airlive9Fof. | Managed | Open/WEP        | 11          | 57              | 0<br>0<br>0 |
| Network |              |         |                 |             |                 |             |

4. Select the AP you wish to connect.

5. Enter password at <u>active transmit key</u> if you need. If you don't know the setting of the wireless AP, please ask your network administrator.

| НОМЕ            | □Wireless ④ On ◯ Off                                                                                                    |
|-----------------|----------------------------------------------------------------------------------------------------|
| SETTING         | Status of wireless networks                                                                                                    |
| BASIC           | ESSID Mode Security Channel Signal strength Bit rate                                                                                                    |
| System          | airlive12kg Managed Open/NoSecurity 1 63 0                                                                                                    |
| Camera          | Airlive         Managed         Open/NoSecurity         6         79         0           5470POE         Managed         Open/NoSecurity         11         85         0           airlive9FofManaged         Open/WEP         11         57         0 |
| Network         |                                                                                                    |
| Information     | Refresh                                                                                                    |
| PPPoE           | MAC address 00:0E:8E:1E:23:8C                                                                                                    |
| DDNS<br>UPnP    | □ IP address                                                                                                    |
| Bonjour         | ESSID     Manual setting                                                                                                    |
| IP Notification | □ Mode                                                                                                    |
| Wireless        | Authentication     Open                                                                                                    |
| Security        | Encryption WEP V                                                                                                    |
| Advance         | Key length O 64 bit O 128 bit                                                                                                    |
|                 | Active transmit key: (26 HEX chars or 13 ASCII chars)                                                                                                    |
|                 | Key 1: 💌                                                                                                    |
|                 | Re-type                                                                                                    |
|                 | <ul> <li>Obtain an IP address automatically (DHCP)</li> </ul>                                                                                                    |
|                 | ○ Use the following IP address                                                                                                    |

- 6. Choose the option of Obtain an IP address automatically (DHCP).
- 7. Choose the option of Obtain DNS server address automatically.

| ÞC         | amera           | ○ Obtain an IP address automatically | y (DHCP)  |
|------------|-----------------|--------------------------------------|-----------|
| <b>•</b> N | letwork         | ● Use the following IP address       |           |
|            | Information     | IP address                           | 0.0.0.0   |
|            | PPPoE<br>DDNS   | Subnet mask                          | 0.0.0.0   |
|            | UPnP            | Default gateway                      | 0.0.0.0   |
|            | Bonjour         |                                      |           |
|            | IP Notification | • Use the following DNS server add   | ress      |
|            | Wireless        | -                                    |           |
| ▶ S        | ecurity         | Primary DNS server                   | 0.0.0.0   |
| Adv        | ance            | Secondary DNS server                 | 0.0.0.0   |
|            |                 |                                      |           |
|            |                 |                                      | OK Cancel |

- > Use the following IP address: Select this when the fixed IP address is set.
  - •IP address: Enter the IP address of the device.
  - •Subnet mask: Enter the subnet mask.
  - •Default gateway: Enter the default gateway.

> Use the following DNS server address: Select this when you set the fixed address as the IP

address of DNS server.

- Primary DNS server: Enter the IP address of the primary DNS server.
- •Secondary DNS server: Enter the IP address of the secondary DNS server, if necessary.
- 8. Connect to the IP camera with wireless IP address, then you can remove the Ethernet connection.

# **Chapter 4 : Using IP Camera via Mobile Phone**

### 4.1. Using IP Camera via iPhone

You can use AirLive Web User Interface via iPhone. Please follow the setting process below. Then you can use AirLive web UI via iPhone.

1. Select Safari function

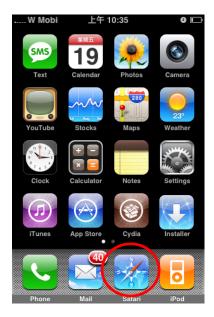

3. Type name and password. Default value is **admin / airlive.** Then click Login In

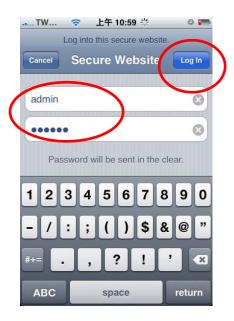

2. Type IP address in your web link.

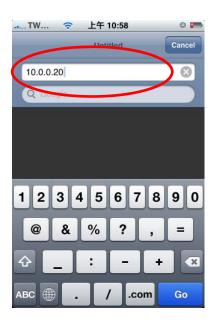

4. The AirLive User Interface and live image will show up in the middle of screen.

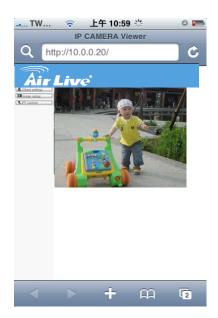

### 4.2. Mobile Phone Viewing

To use IP cameras via mobile phones, please make sure your RTSP is set to "On" (Default is "On").

To change the settings of IP cameras, Please check "Settings  $\rightarrow$  Basic  $\rightarrow$  Camera $\rightarrow$  General."

Note: The image is contious snapshots not video. Therefore, you can't record live image here.

#### 4.2.1. 3G Mobile Phone Streaming Viewing

For 3G mobile phone viewing, type " rtsp://<IP>:<PORT>/video.3gp " into your 3G Streaming Link. <IP> is the Public IP address of your IP camera; <PORT> is the RTSP port of your IP camera (Default value is 554.) Example: rtsp://100.10.10.1:554/video.3gp

Note: You can also use RTSP clients (RealPlayer, VLC, QuickTime Player...etc.) to view RTSP streaming, just type in "rtsp://<IP>:<PORT>/video.3gp" as the Player URL

#### 4.2.2. 2.5G Mobile Phone WAP Viewing

For 2.5G mobile phone viewing, type " <IP>/mobile.wml " into your 2.5G WAP Browser.

<IP> is the Public IP address of your IP camera.

#### 4.2.3. 2.5G Mobile Phone Browser Viewing

For 2.5G mobile phone viewing, type " <IP>/mobile.htm " into your 2.5G Web Browser.

**<IP>** is the Public IP address of your IP camera.

# Chapter 5: Configuration of Main Menu

In the far left side of main configuration are Setting, Client Setting, Image Setup and PTZ control. For more details, you can check Chapter 6.2 < Chapter 6.3 < Chapter 6.4. < Chapter 6.5.

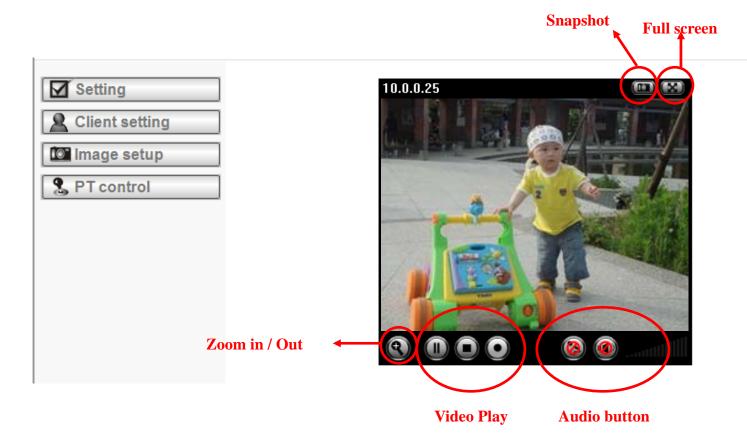

In your right hand side, you can use Live View in your main Browser. There are Snapshot, Zoom and Audio and Video Play four different function. You can see more details as follow.

### 5.1 Live View

#### A. Snapshot

You can capture a still image shot by the camera and save it in your computer.

| Symbols | Meaning                              |
|---------|--------------------------------------|
|         | a snapshot window will appear        |
| Save    | to save the picture in your computer |
| Close   | to return to the view page           |
|         | full Screen                          |

#### B. Zoom in / out the image via the monitor window

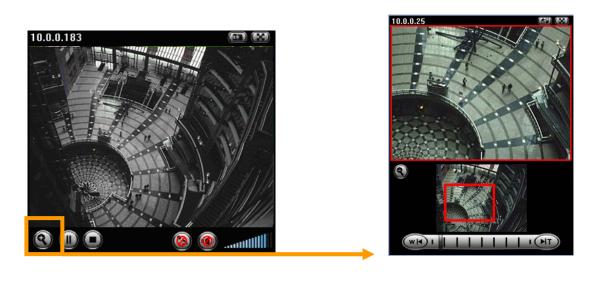

- Click ( to display the digital zoom in window.

to adjust the digital zoom range, and it will be

showed on the above window.

• You can use the left click of your mouse to move the \_\_\_\_\_ to any where on the window.

#### C. Video play buttons

| Symbols | Meaning                  |
|---------|--------------------------|
|         | Pause the current video  |
| ۲       | Play the video           |
| ۲       | Stop the current video   |
| O       | Record the current video |

#### **D. Audio buttons**

| Symbols | Meaning               | Note                                                                                                    |
|---------|-----------------------|----------------------------------------------------------------------------------------------------|
| ••      | Speakers turned on    | mean the speakers of your computer are turned on to transmit the sounds from the connected IP camera(s) |
| 0       | Speakers turned off   |                                                                                                    |
| 5       | Microphone turned on  | mean you can broadcast to the connected IP camera(s) via the Ethernet using your microphone             |
| 8       | Microphone turned off |                                                                                                    |
| till    | Volume control bar    |                                                                                                    |

### 5.2 Setting

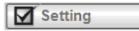

This function is only for the Administrator. Click this button to get into the Basic and Advance settings

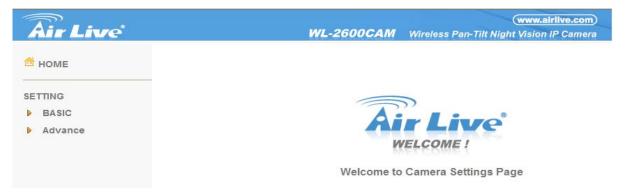

Click Basic folder, there are four sub-folders including System, Camera, Network, and Security. Fore more information, you can see Chapter 7.1 . Chapter 7.2 . Chapter 7.3 and Chapter 7.4.

Click Advance folder, there are four sub-folders including PT control, Preset position, Patrol, FTP Client, SMTP, HTTP event, Alarm output, Schedule, Alarm input, Motion Detection, and System Log. Fore more information, you can see Chapter 8.1 \ Chapter 8.2 \ Chapter 8.3 \ Chapter 8.4 \ Chapter 8.5 \ Chapter 8.6 \ Chapter 8.7 \ Chapter 8.8 \ Chapter 9.9 \ Chapter 8.10 and Chapter 8.11.

### 5.3 Client Setting

This function is only for the client.

Click this button to control Mode, View Size, Protocol, and Video Buffer.

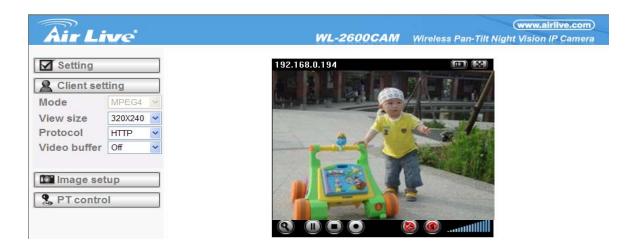

#### 5.3.1 Mode

Click the pull-down box to choose between MPEG4 and MJPEG video compression mode.

MJPEG streaming is unavailable if RTSP mode is "On."

(Please check Setting  $\rightarrow$  Basic  $\rightarrow$  Camera  $\rightarrow$  General)

Note : MJPEG streaming is unavailable if RTSP mode is On.

#### 5.3.2 View Size

Select the desired display image resolution to 640X480 or 320X240.

#### 5.3.3 Protocol

Select the transferring protocol from TCP, UDP, HTTP and Multicast.

#### 5.3.4 Video Buffer

Turn the Video Buffer function ON / OFF. The Video Buffer function makes the streaming more smoothly in unsteady network environment, but might cause a little delay in live viewing.

### 5.4 Image Setup

| <b>Air Live</b>              | (www.airlive.com)<br>WL-2600CAM Wireless Pan-Tilt Night Vision IP Camera |
|------------------------------|--------------------------------------------------------------------------|
| Setting                      | 192.168.0.194                                                            |
| Client setting               |                                                                          |
| Brightness 50                |                                                                          |
| Contrast 40<br>Saturation 60 |                                                                          |
| Hue 50                       |                                                                          |
|                              |                                                                          |
| S PT control                 |                                                                          |

#### 5.4.1 Brightness

The higher value the brightness is, the brighter the image is.

#### 5.4.2 Contrast

The contrast is a measure of a display system, defined as the ratio of white to black that the system is capable of producing. The higher value the contrast is, the more delicate of color you can have.

#### 5.4.3 Saturation

The saturation of a color is determined by a combination of light intensity and how much it is distributed across the spectrum of different wavelengths. The higher value the saturation is, the more colorful the image will be.

#### 5.4.4 Hue

5.4.5 Default

Hue is one of the three main attributes of perceived color, affected by different wavelength of color. With higher value of hue, color will be much more vivid.

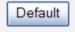

After the adjustment of all setting, you can still click Default to make the setting back to the original setting.

### 5.5 PT Control

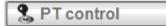

#### 5.5.1 Pan / Tilt / Home control buttons

Click the arrow button of the direction you want the IP camera to move.

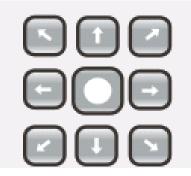

#### 5.5.2 Other camera control functions

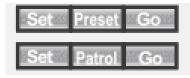

Preset: Move the camera toward the preset direction.

Patrol: Before you start this function, you need to specify **Guard tour settings** in the **Setting Menu** under **Advance / Patrol** setting.

# Chapter 6 : Setting-Basic

Click the folder of Basic to display the sub folders including System, Camera, Network, and Security.

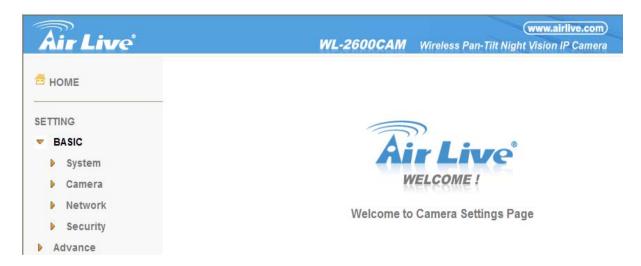

### 6.1 System

Click the folder of **System** to display the sub-folders including **Information**, **Date / Time**, and **Initialize**.

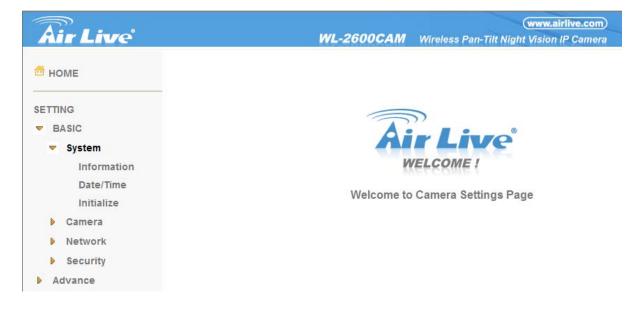

#### 6.1.1 Information

The Information page provides the product factory information which includes Product Name,

#### Firmware Version and Web Version.

| Air Live                   |                  | WL-260         | DOCAM          | (www.airli<br>Wireless Pan-Tilt Night Vision IP | Contraction of the local distribution of the local distribution of the |
|----------------------------|------------------|----------------|----------------|-------------------------------------------------|----------------------------------------------------------------------------------------------------|
| HOME                       | □ Product name   | Wireless Pan-T | ilt Night Visi | on IP Camera                                    | 1                                                                                                    |
| SETTING                    | Firmware version | LM.1.6.16.03   | Thu Oct 30     | 22:27:45 CST 2008                               | j                                                                                                    |
| BASIC                      | □ Web version    | LM.1.6.16.03   |                |                                                 |                                                                                                    |
| <ul> <li>System</li> </ul> |                  |                |                |                                                 |                                                                                                    |
| Information                |                  |                |                |                                                 |                                                                                                    |
| Date/Time                  |                  |                |                |                                                 |                                                                                                    |
| Initialize                 |                  |                |                |                                                 |                                                                                                    |
| Camera                     |                  |                |                |                                                 |                                                                                                    |
| Network                    |                  |                |                |                                                 |                                                                                                    |
| Security                   |                  |                |                |                                                 |                                                                                                    |
| Advance                    |                  |                |                |                                                 |                                                                                                    |

#### 6.1.2 Date / Time

The Date/ Time page displays all options of time setting.

| <b>Air</b> Live                                                                                                    |                                                                                                   | WL-2600CAM | Wireless Pan-Tilt Nig | www.airlive.com     |
|----------------------------------------------------------------------------------------------------|---------------------------------------------------------------------------------------------------|------------|-----------------------|---------------------|
| HOME<br>SETTING<br>BASIC<br>System<br>Information<br>Date/Time<br>Initialize<br>Camera<br>Network<br>Security<br>Advance | <ul> <li>Current date/time</li> <li>PC clock</li> <li>Date/time format</li> <li>Adjust</li> </ul> |            |                       | ht Vision IP Camera |
|                                                                                                    |                                                                                                   | ОКС        | ancel                 |                     |

- > Current date / time: This displays the current date and time of this IP Camera.
- > PC clock: This displays the date and time of the monitoring PC clock.
- > Date / Time format: You can click the pull down box to select different time display formats.
- > Adjust: You can select one of those four adjusting modes for your IP Camera.
  - •Keep current setting: Select this mode to keep the current date and time of this IP Camera.
  - •Synchronize: Select this mode to keep the date and time of this IP Camera is the same as the monitoring PC.
  - •Manual setting: Select this mode to adjust manually the date and time of this IP Camera.
  - •Synchronize with NTP: Specify the NTP server name and the Refresh Interval to synchronize the date and time of this IP Camera with those of the time server, known as the NTP server.
- Time Zone: You can select the Time Zone of the format from Greenwich Mean Time. The time will display the same as the current date / time option.

#### Note:

The NTP server (Network Time Protocol) is the time server which is an Internet standard protocol built on the top of TCP / IP. This assures accurate synchronization to the millisecond of computer clock times in a network of computers.

#### 6.1.3 Initialize

| <b>Air Live</b>                           | www.airlive.com)<br>WL-2600CAM Wireless Pan-Tilt Night Vision IP Camera |
|-------------------------------------------|-------------------------------------------------------------------------|
| 🖆 HOME                                    | Reboot Reboot                                                           |
| SETTING                                   | Factory default     Factory default                                     |
| <ul> <li>BASIC</li> <li>System</li> </ul> | Backup setting data Save                                                |
| Information                               | □ Restore setting 阅覽 OK                                                 |
| Date/Time                                 | □ Firmware upgrade [瀏覽] OK                                              |
| Initialize                                |                                                                         |
| Camera                                    | □ Upload language pack                                                  |
| Network                                   | Language : English                                                      |
| Security                                  |                                                                         |
| Advance                                   |                                                                         |

Reboot: Click this bottom to reboot this IP Camera. A confirmation dialogue will appear and then click "OK" to process. It takes two minutes to reboot this IP Camera.

Factory Default: Click this bottom to reset this IP Camera to the factory default setting. A confirmation dialogue will appear and then click "OK" to process. The network indicator on this IP Camera will start to blink. This IP Camera will reboot automatically after completing adjustments to the default setting. Don't turn off this IP Camera until the device reboots.

Backup Setting: You can save the setting data of this IP Camera into a file. Click "Save" and follow the instructions on the browser to save the setting data file to your specified location.

Restore Setting: Download the saved setting data of this IP Camera. Click "Browse" and select saved file. Click "OK" and this IP Camera is adjusted according to the loaded data and then restarted.

Firmware Update: Upgrade the device software. Click "Browse" and select the file for upgrading. A confirmation dialogue will appear. Click "OK" to start upgrading. This IP Camera will reboot upon completion.

#### Note:

Use only upgrade files that are special for this IP Camera. Otherwise problems may occur. Don't turn off the IP Camera power or disconnect the network until the upgrading is completed.

Upload Language Pack: Upgrade the device language pack. Click "Browse" and select the file for upgrading. A confirmation dialogue will appear. Click "OK" to start upgrading. The upgrade is applied immediately. The default language is "English."

### 6.2 Camera

Click the folder of Camera to display the sub folders including General, MPEG4 and MJPEG.

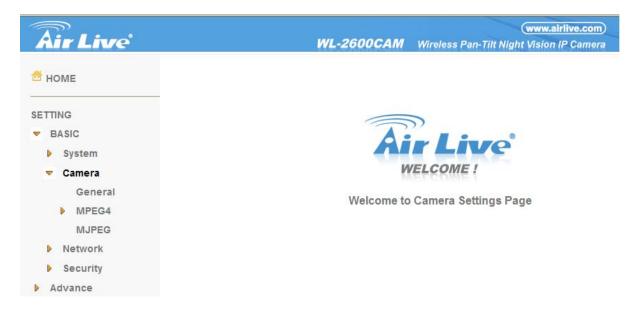

#### 6.2.1 General

| <b>Air Live</b>                                                                                                    |                                               | www.airlive.com WL-2600CAM Wireless Pan-Tilt Night Vision IP Camera                                    |
|----------------------------------------------------------------------------------------------------|-----------------------------------------------|----------------------------------------------------------------------------------------------------|
| 🚔 НОМЕ                                                                                                    | DRTSP                                         | ⊛ On ☉ Off                                                                                             |
| SETTING<br>BASIC<br>System                                                                                                    | □Image rotated<br>□Lighting<br>□White Balance | None ♥<br>○ 50Hz ⊙ 60Hz ○ Outdoor<br>Auto                                                              |
| <ul> <li>Camera</li> <li>General</li> <li>MPEG4</li> <li>MJPEG</li> <li>Network</li> <li>Security</li> <li>Advance</li> </ul> | □IR<br>Threshold<br>⊡Overlay                  | <ul> <li>On ○ Off   Auto</li> <li>Brightu Dark</li> <li>○ Text overlay ○ Privacy mask   Off</li> </ul> |
|                                                                                                    |                                               | OK Cancel                                                                                              |

> RTSP : Switch On / Off

Note: RTSP (Real Time Streaming Protocol) is a protocol for use in streaming media system which allows clients to remotely control a streaming video server. RTSP is supports by most of the media clients such as Real Player, QuickTime and VLC...etc.

> Image Rotate: You can mirror or flip the display screen.

Night Mode: You can choose Auto / Off. If you choose Auto option, the camera will adjust automatically to perform well when the environment is dark

> Lighting: You can choose the environment among 50 Hz, 60 Hz, and Outdoor.

White Balance: You can choose the white balance to Auto, Florescent, Incandescent and Black & White.

IR: You can turn LEDs light On / Off and Auto. If you select Auto mode, you can adjust threshold for LEDs Auto-On and Auto-Off respectively. In the right hand side of threshold, if the tool bar is closer to the right, the LEDs will auto-on easily in the dark environment. Conversely, in the left hand side of threshold, if the tool bar is more approach to the left, the LEDs will auto-off easily in the bright environment.

> Overlay:

- •Text Overlay: You can see some information on the display screen which includes Date / Time and user-defined text. Also, you can change the background color.
- Privacy Mask: You can cover a specific area of the video image.

#### 6.2.2 MPEG4

#### A. Computer View

|                                                                                                    | (www.airlive.com)                                                                                                    |
|----------------------------------------------------------------------------------------------------|----------------------------------------------------------------------------------------------------|
| Air Live                                                                                                    | WL-2600CAM Wireless Pan-Tilt Night Vision IP Camera                                                                                                    |
| <b>₫</b> номе                                                                                                    | □ RTSP<br>RTSP port ○ 554 ④ 8554 (1024 ~ 65535)                                                                                                    |
| SETTING<br>BASIC<br>System<br>Camera<br>General<br>MPEG4<br>Computer view<br>MJPEG<br>Network<br>Security<br>Advance | Viewer authentication $\bigcirc$ On $\bigcirc$ Off<br>RTP<br>Unicast streaming<br>Port range 5000 (1024 ~ 65532) ~ 7999 (1027 ~ 65535)<br>Multicast streaming $\bigcirc$ On $\bigcirc$ Off<br>Multicast address 228.0.1<br>Video port $\bigcirc$ Auto $\bigcirc$ 5000 (1024 ~ 65535)<br>Audio port $\bigcirc$ Auto $\bigcirc$ 7000 (1024 ~ 65535)<br>Time-To-Live 15 (1 to 255)<br>Image Size 640x480 $\checkmark$<br>Frame rate 30 $\checkmark$ fps<br>Quality<br>$\bigcirc$ Auto<br>$\bigcirc$ Fixed quality Excellent $\checkmark$<br>$\bigcirc$ Fixed bitrate 2048 $\checkmark$ kbps |

> RTSP (if RTSP mode is On, please check "Setting  $\rightarrow$  Basic  $\rightarrow$  Camera  $\rightarrow$  General ")

- •RTSP Port: Specify the transmission port number of RTSP streaming. The default value is 8554.
- •Viewer Authentication: If the viewer authentication is On, the users will be requested to key-in username and password when viewing through RTSP.

> RTP (if RTSP mode is On, please check "Basic $\rightarrow$  Camera  $\rightarrow$  General")

- •Unicast Streaming Video / Audio Port Range: Specify the transmission port range of RTP streaming video. RTP will select a port randomly from the range.
- Multicast Streaming (If it is ON)
- •Multicast Address: Specify the multicast server address.
- •Video / Audio Port: Specify the transmission port number of the video data. Specify an even number from 1024 to 65534.
- •Time to Live: Set the maximum TTL that multicast can pass through.

> MPEG4 view port (if RTSP mode is Off, please check "Basic  $\rightarrow$  Camera  $\rightarrow$  General")

•Unicast Streaming Video / Audio Port Number: Specify the transmission port number of the video data. It is initially set to 8090. You can specify an even number from 1024 to 65534.

Image Size: Specify the image size when the network camera transmits. You can choose among 640 x 480, 320 x 240 and 160 x 120.

> Frame Rate: Set the frame rate of the MPEG4 image. You can choose values from 5, 10, 15, 20,

- 25, and 30 fps. The unit "fps" stands for "frames per second".
- ➤ Quality:
  - •Auto: The quality and bitratee will be adjusted automatically according to the frame rate.
  - •Fixed Quality: You can select the value of quality among Medium, Good, Delicate and Excellent.
  - •Fixed Bitrate: Set the bitrate of MPEG4 image transmission for a line. You can select the values from 64, 128, 256, 384, 512, 768, 1024, 1280, 1536, and 2048 kbps.

| <b>Air Live</b>                                                | (www.airlive.com)<br>WL-2600CAM Wireless Pan-Tilt Night Vision IP Camera                                                                                                    |
|----------------------------------------------------------------|----------------------------------------------------------------------------------------------------|
| 🛱 НОМЕ                                                         | □ MPEG4 viewer port<br>Unicast streaming                                                                                                    |
| SETTING<br>BASIC<br>System<br>Camera<br>General<br>MPEG4       | Video/Audio port number 8090 (1024 ~ 65534)<br>Video/Audio port number(SSL) 8091<br>Image Size 640x480 •<br>Frame rate 30 • fps<br>Quality<br>Auto<br>Fixed quality Excellent • |
| Computer view<br>Mobile view<br>MJPEG                          | ○ Fixed bitrate 2048 kbps       OK     Cancel                                                                                                    |
| <ul> <li>Network</li> <li>Security</li> <li>Advance</li> </ul> |                                                                                                    |

- > MPEG4 view port (if RTSP mode is Off, please check "Basic  $\rightarrow$  Camera  $\rightarrow$  General")
  - •Unicast Streaming Video / Audio Port Number: Specify the transmission port number of the video data. It is initially set to 8090. You can specify an even number from 1024 to 65534. If you change the setting of Video / Audio Port Number, the setting of Video / Audio Port Number (SSL) will change automatically.

#### **B. Mobile View**

| Air Live                                   | www.airlive.com<br>WL-2600CAM Wireless Pan-Tilt Night Vision IP Camera                                                                                                    |
|--------------------------------------------|----------------------------------------------------------------------------------------------------|
| HOME<br>SETTING<br>BASIC<br>System         | <ul> <li>RTSP<br/>RTSP port          <ul> <li>554 ○</li> <li>(1024 ~ 65535)</li> </ul> </li> <li>RTP<br/>Unicast streaming<br/>Port range 9000 (1024 ~ 65532) ~ 11999 (1027 ~ 65535)</li> </ul> |
| <ul> <li>System</li> <li>Camera</li> </ul> | Multicast streaming ⊙ On ○ Off                                                                                                    |
| General                                    | Multicast address 226.0.0.1                                                                                                    |
| MPEG4                                      | Video port ○ Auto ◎ 10000 (1024 ~ 65535)                                                                                                    |
| Computer view                              | Audio port ○ Auto ④ 11000 (1024 ~ 65535)<br>Time-To-Live 15 (1 to 255)                                                                                                    |
| Mobile view                                |                                                                                                    |
| MJPEG                                      | Image Size 160x120                                                                                                    |
| Network                                    | □ Frame rate 5 v fps                                                                                                    |
| Security                                   | Quality                                                                                                    |
| Advance                                    | <ul> <li>Fixed quality Excellent ♥</li> <li>● Fixed bitrate 64 ♥ kbps</li> <li>OK Cancel</li> </ul>                                                                                             |

> RTSP (if RTSP mode is On, please check "Setting  $\rightarrow$  Basic  $\rightarrow$  Camera  $\rightarrow$  General")

- •RTSP Port: Specify the transmission port number of RTSP streaming. The default value is 554.
- > RTP (if RTSP mode is On, please check "Setting  $\rightarrow$  Basic  $\rightarrow$  Camera  $\rightarrow$  General")
  - •Unicast Streaming Video / Audio Port Range: Specify the transmission port range of RTP streaming video. RTP will select a port randomly from the range.
  - Multicast Streaming (If it is On)
    - ✓ Multicast Address: Specify the multicast server address.
    - Video / Audio Port: Specify the transmission port number of the video data. It is initially set to 10000 and 11000. Specify an even number from 1024 to 65534.
    - Time to Live: Set the maximum TTL that multicast can pass through.
- Image Size: The image size of Mobile View is fixed at 160 x 120.

Frame Rate: Set the frame rate of the MPEG4 image. You can choose values from 5, 10, 15, 20

fps. The unit "fps" stands for "frames sent per second".

- > Quality:
  - •Fixed Bitrate: Set the bitrate of MPEG4 image transmission for a line. You can select the value from 64, 32, 16 kbps.

#### 6.2.3 MJPEG

| Air Live                                                                                 | (www.airlive.com)<br>WL-2600CAM Wireless Pan-Tilt Night Vision IP Camera                                                                                                    |
|------------------------------------------------------------------------------------------|----------------------------------------------------------------------------------------------------|
| HOME                                                                                     | □ MJPEG viewer port<br>Unicast streaming                                                                                                    |
| SETTING<br>BASIC<br>System<br>Camera<br>General<br>MPEG4<br>Computer view<br>Mobile view | Video/Audio port number 8070 (1024 ~ 65534)<br>Video/Audio port number(SSL)<br>Image Size 640x480 •<br>Frame rate 15 • fps<br>Quality<br>Auto<br>Fixed quality Excellent •<br>OK Cancel |
| MJPEG                                                                                    |                                                                                                    |
| Network                                                                                  |                                                                                                    |
| Security                                                                                 |                                                                                                    |
| Advance                                                                                  |                                                                                                    |

#### > MJPEG Viewer Port:

•Unicast Streaming Video / Audio Port Number: Specify the transmission port number of the video data. It is initially set to 8070. You can specify an even number from 1024 to 65534.

Image Size: Specify the image size when the network camera transmits. You can choose among 640 x 480, 320 x240 and 160 x120.

Frame Rate: Set the frame rate of the MJPEG image. You can choose values from 5, 10, 15 fps. The unit "fps" stands for "frames per second".

- ➤ Quality:
  - •Auto: The quality will be automatically decided.
  - •Fixed Quality: You can select the value of quality among Medium, Standard, Good, Delicate and Excellent

### 6.3 Network

Click the folder of **Network** to display the sub folders including **Information**, **PPPoE**, **DDNS**, **UPnP**, **Bonjour**, **IP Notification**, **Wireless and Messenger**.

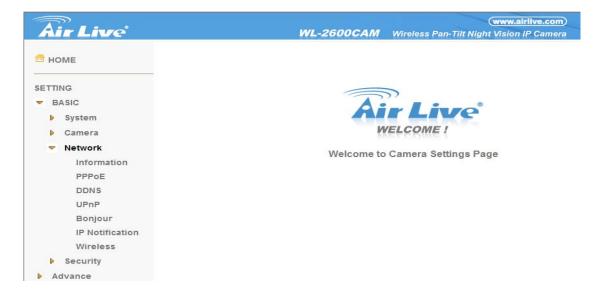

#### 6.3.1 Information

(www.airlive.com) Air Live WL-2600CAM Wireless Pan-Tilt Night Vision IP Camera 🖆 НОМЕ MAC address 00:1B:FE:00:5A:15 Obtain an IP address automatically (DHCP) SETTING O Use the following IP address **BASIC** System Camera Network Information Obtain DNS server address automatically PPPoE O Use the following DNS server address DDNS UPnP Bonjour **IP** Notification HTTP port number ⊙ 80 ○ (1024 to 65535) Wireless OK Cancel Security Advance

Display the MAC address of the device.

> **Obtain an IP address automatically (DHCP)**: If a DHCP server is installed on the network, to select this while the IP address is assigned by the DHCP server.

Obtain DNS server address automatically: Select this to obtain the address of DNS server automatically.

- > Use the following IP address: Select this when the fixed IP address is set.
  - •IP address: Enter the IP address of the device.
  - •Subnet mask: Enter the subnet mask.
  - •Default gateway: Enter the default gateway.

> Use the following DNS server address: Select this when you set the fixed address as the IP

address of DNS server.

- Primary DNS server: Enter the IP address of the primary DNS server.
- •Secondary DNS server: Enter the IP address of the secondary DNS server, if necessary.

> HTTP port number: Select 80 in general situations. If you want to use a port number other than

80, select the text box and enter a port number between 1024 and 65535.

•When you have set the HTTP port number to a number other than 80 on the Network setting page or in the Setup Program, access the device by typing the IP address of the device on the web browser as follows: Example: when HTTP port number is set to 2000 http://192.168.1.100:2000/

Note: The IP Camera needs to be rebooted after it finishes changing the network setting completely.

Note: If you connect the IP Camera with your computer directly, the default network domain of camera is 192.168.1.x

#### 6.3.2 PPPoE (Point-to-Point Protocol over Ethernet)

If your ISP provides Dynamic IP with authentication by username and password, type all PPPoE information in this part. When you use the PPPoE function, you need to turn on the DDNS or IP Notification function at same time.

| <b>Air Live</b>                                                                                               |                                                                                                    | WL-2600CAM | www.airlive.com) Wireless Pan-Tilt Night Vision IP Camera |
|----------------------------------------------------------------------------------------------------|----------------------------------------------------------------------------------------------------|------------|-----------------------------------------------------------|
| Air Live<br>HOME<br>SETTING<br>SETTING<br>System<br>Camera<br>Network<br>Information<br>PPPOE<br>DDNS<br>UPnP | <ul> <li>PPPoE <ol> <li>On <ol> <li>Off</li> <li>IP address</li> <li>User ID</li> <li>Password</li> <li>Re-type password</li> <li>Obtain DNS server and</li> <li>Use the following D</li> </ol></li></ol></li></ul> | 0.0.0.0    |                                                           |
| Bonjour<br>IP Notification<br>Wireless<br>Security<br>Advance                                                 | C                                                                                                    | OK Cancel  |                                                           |

> IP address: The IP address obtained at the PPPoE connecting with network.

> **User ID**: Enter the user ID for authentication necessary for PPPoE connections. Type it up to 64 characters.

Password: Enter the password for authentication necessary for PPPoE connections. Type it up to 32 characters.

> **Re-type password**: Re-type the password to confirm.

> Obtain DNS server address automatically: Select this to obtain the address of DNS server

| Air Live                                                                                                    | и                                                                                                    | L-2600CAM                            | (www.airlive.com)<br>Wireless Pan-Tilt Night Vision IP Camera |
|----------------------------------------------------------------------------------------------------|----------------------------------------------------------------------------------------------------|--------------------------------------|---------------------------------------------------------------|
| HOME SETTING SETTING BASIC System Camera Camera Network Information PPPoE DDNS UPnP Bonjour IP Notification Wireless Security Advance | <ul> <li>PPPoE          <ul> <li>On              <li>Off</li> <li>IP address</li> <li>User ID</li> <li>Password</li> <li>Re-type password</li> <li>Obtain DNS server add</li> <li>Otse the following DNS</li> <li>Primary DNS server</li> <li>Secondary DNS server</li> </li></ul> </li> </ul> | server address<br>0.0.0.0<br>0.0.0.0 | Illy                                                          |

automatically.

> Use the following DNS server address: Select this when you set the fixed address as the IP address of DNS server.

- •Primary DNS server: Enter the IP address of the primary DNS server.
- •Secondary DNS server: Enter the IP address of the secondary DNS server.

### Note :

1. PPPoE (Point-to-Point Protocol over Ethernet): PPPoE is a network protocol for encapsulating Point-to-Point Protocol frames insider Ethernet frames. PPPoE connection is used mainly with ADSL service where individual users connect to the ADSL transceiver (modem) over Ethernet work. It also widely used in XDSL (digital affiliate line such as ADSL, VDSL or SDSL)

2. The IP Camera needs to be rebooted after it finishes changing the network

completely.

3. The IP Camera with Intelligent IP Installer can't be founded after turning on the PPPoE and reboot.

### 6.3.3 DDNS (Dynamic DNS)

DDNS is a system which allows the domain name data held in a name server to be updated in real time. The most common use for DDNS is allowing an internet domain name to be assigned to a computer with a varying / dynamic IP Address. This makes it possible for other sites on the internet to establish connection to the machine without needing to track the IP Address themselves.

|                                                                                                 |                                           |            | (www.airlive.com)                        |
|-------------------------------------------------------------------------------------------------|-------------------------------------------|------------|------------------------------------------|
| Air Live                                                                                        |                                           | WL-2600CAM | Wireless Pan-Tilt Night Vision IP Camera |
| 📅 номе                                                                                          | DDNS 🙆 On 🔿 Off                           |            |                                          |
| SETTING                                                                                         | Server name                               | ~          |                                          |
| - BASIC                                                                                         | User ID                                   |            |                                          |
| <ul> <li>System</li> <li>Camera</li> <li>Network</li> <li>Information</li> <li>PPPoE</li> </ul> | Password<br>Re-type password<br>Host name |            |                                          |
| DDNS                                                                                            | OK                                        | Cancel     |                                          |
| UPnP<br>Bonjour<br>IP Notification<br>Wireless<br>Security<br>Advance                           |                                           |            |                                          |

> Server name: Choose the DDNS Server from the list.

> **User ID**: Enter the user ID for authentication necessary for DDNS connections. Type it up to 64 characters.

Password: Enter the password for authentication necessary for DDNS connections. Type it up to 32 characters.

Re-type password: Re-type the password to confirm.

> Host name: Enter the host name that is registered to the DDNS server.

### Note :

### How to apply DDNS username and Host name??

You can apply DDNS username and Host name by the following steps:

1. Login http://www.dyndns.org, click the Create Account

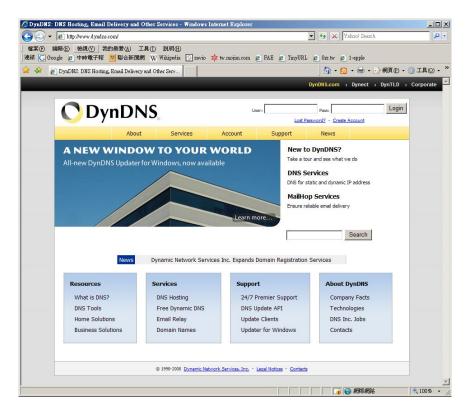

2. Input all information and follow step by step with DynDNS

| 檔案(E) 編輯(E) 檢   | 視(V) 我的最愛(A) 工具(I) 說明(H)                      |                          |                                              |                                                                                     |                                              |
|-----------------|-----------------------------------------------|--------------------------|----------------------------------------------|-------------------------------------------------------------------------------------|----------------------------------------------|
| 結 🕻 Google 💋 中I | 時電子報 🙁 聯合新聞網 W Wikipedia 💽 zavio              | 🕸 tw.mojim.com 👩 FA      | E 🙋 TinyURL                                  | 🙋 Orz.tw 🙋 1-apple                                                                  |                                              |
| 🚯 🖓 DynDNS A    | ccount Registration                           |                          |                                              | 🔄 🗄 • 🗟 • 🖶 • 🔂 網                                                                   | 頁 🕑 🕶 🌀 工具 🖸                                 |
|                 |                                               |                          |                                              | DynDNS.com > Dynect > Dyr                                                           | TLD > Corpora                                |
|                 |                                               |                          |                                              |                                                                                     |                                              |
|                 | DNS                                           |                          | User:                                        | Pass:                                                                               | Log                                          |
| U               |                                               |                          |                                              | Lost Password? - Create Acc                                                         | ount                                         |
|                 | About Services                                | Account                  | Support                                      | News                                                                                |                                              |
| y Account       | Create Your DynDNS Acco                       | ount                     |                                              |                                                                                     |                                              |
| reate Account   | create rour bynbits Acc                       | June                     |                                              |                                                                                     |                                              |
|                 | Please complete the form to create your fr    | ee DynDNS Account.       |                                              |                                                                                     |                                              |
| ogin            |                                               |                          |                                              |                                                                                     |                                              |
| ost Password?   | User Information                              |                          |                                              |                                                                                     |                                              |
|                 | Username:                                     |                          |                                              | r account will be sent to the email address                                         |                                              |
| earch           | Email Address:                                |                          | ctions to activate you                       | r account will be sent to the email address                                         | s provided.                                  |
|                 | Confirm Email Address:                        |                          |                                              |                                                                                     |                                              |
| Search          | Password:                                     | Your ;<br>Do no          | password needs to be<br>at choose a password | more than 5 characters and cannot be the<br>that is a common word, or can otherwise | e same as your usernan<br>be easily guessed. |
|                 | Confirm Password:                             |                          |                                              |                                                                                     |                                              |
|                 | - About You (optional)                        |                          |                                              |                                                                                     |                                              |
|                 | · Louis voi (apassia)                         |                          |                                              |                                                                                     |                                              |
|                 | Providing this information will help us to be | atter understand our cus | stomers, and ta                              | ilor future offerings more accu                                                     | rately to your                               |
|                 | needs. Thanks for your help!                  |                          |                                              |                                                                                     |                                              |
|                 | How did you hear about                        |                          | Weg                                          | to not sell your account information to any                                         | one, including your em                       |
|                 | us:                                           |                          | addr                                         | 255,                                                                                |                                              |
|                 | Details:                                      |                          |                                              |                                                                                     |                                              |
|                 |                                               |                          |                                              |                                                                                     |                                              |
|                 | Terms of Service                              |                          |                                              |                                                                                     |                                              |

3. Login with new account and click Account  $\rightarrow$  My Hosts  $\rightarrow$  Add Host Services

| 🕽 🕘 🗸 💽 https://ww | w.dyndns.com/account/                    |                       |                   | 🗵 🔒                                          | 🔸 🗙 Yal      | 100! Search                                   | 8                                             |
|--------------------|------------------------------------------|-----------------------|-------------------|----------------------------------------------|--------------|-----------------------------------------------|-----------------------------------------------|
|                    | (Y) 我的最愛(▲) 工具(I) 診<br>電子報 20 聯合新聞網 W W→ | 明伯)<br>ipedia 💽 zavio | 🗚 tw.mojim.com    | 👩 FAE 👩 TinyURL                              | 🤨 Orz.tw 👩 1 | -apple                                        |                                               |
| 👔 🍄 🕥 DynDNS: My   | Account                                  |                       |                   |                                              | 🛛 🔂 • 🖾      | ・ 🖶 ・ 🔂 網頁 🕑 ・ (                              | うエ具(©)・                                       |
| _                  | _                                        |                       | _                 | Dy                                           | nDNS.com >   | Dynect > DynTLD >                             | Corporate                                     |
| 🔿 Dyn              | DNS                                      |                       |                   |                                              |              | Logged In U<br><u>My Services</u> - <u>My</u> | Jser: duckyia:<br><u>Cart</u> - <u>Log Ou</u> |
|                    | About                                    | Services              | Account           | Support                                      | News         |                                               |                                               |
|                    | Increase                                 | our update abus       | e threshold. Cons | ider an Account Upgra                        | de.          |                                               |                                               |
|                    |                                          |                       |                   |                                              |              |                                               |                                               |
| My Account         | Account Summ                             | ary for du            | ckyiaa            |                                              |              |                                               |                                               |
| My Services        |                                          |                       |                   |                                              |              |                                               |                                               |
| Account Settings   | My Services                              | purchase, and         | Billing           | ate your billing                             | Account      | Settings                                      | 44                                            |
| Billing            | delete your se                           |                       | infor             | mation, complete a<br>hase, and view invoice | s.           | set preferences, and<br>your account.         |                                               |
| Oitems             | My Zones                                 |                       | View Shoppin      | g Cart                                       | Change       | Email Address                                 |                                               |
|                    | Add Zone Services                        |                       | Active Service    | <u>s ::</u>                                  | Change       | Password                                      |                                               |
| Search             | My Hosts                                 |                       | Order History     |                                              | Change       | Username                                      |                                               |
|                    | Add Host Services                        |                       | Billing Profile   | and Vouchers                                 | Contact      | Manager                                       |                                               |
| Search             | Account Upgrades                         |                       | Renew Servic      | es                                           | Mailing      | Lists                                         |                                               |
|                    | MailHop Outbound                         |                       | Auto Renew S      | ettings                                      | Move S       | ervices                                       |                                               |
|                    | Network Monitoring                       |                       | Sync Expiratio    | ns                                           | Prefere      | nces                                          |                                               |
|                    | SSL Certificates                         |                       |                   |                                              | Close A      | ccount                                        |                                               |
|                    | Recursive DNS                            |                       |                   |                                              |              |                                               |                                               |
|                    | Support                                  |                       |                   |                                              |              |                                               |                                               |
|                    | DNS Service Level A                      | reement               |                   |                                              |              |                                               |                                               |
|                    | Premier Support                          |                       |                   |                                              |              |                                               |                                               |

4. Type domain in the Hostname field and select sub-domain

| My Services         Account Upgrades         SLA         Premier Support         Zone Services         Host Services         Malkop Outbound         Recursive DNS         Netework Montoring         SSL Certificates         Renew Services         Auto Renew Settings         Billing         IP Address:         IP Address:         Use auto detected IP address 122.124.2.215.         Dilling         IP Address:         IP Address:         Use auto detected IP address 122.124.2.215.         TTL value is 60 seconds. Edit TTL-                                                                                                    | 2           | ool Search       | 🔒 😽 🗙 Yahoo!      | -                        |                                        | osts/add.html     | dyndns.com/account/services/l | 🔁 🕑 🔻 <mark>(O</mark> https://www.d                                                                                  |
|----------------------------------------------------------------------------------------------------|-------------|------------------|-------------------|--------------------------|----------------------------------------|-------------------|-------------------------------|----------------------------------------------------------------------------------------------------|
| About       Services       Account       Support       News         Access to more domains, Eremium Domains, Consider an Account Upgrade.       Add New Hostname       1Ho         My Account       Add New Hostname       1Ho         My Services       Account Upgrades in your account. You cannot use some of our Host Service features. P         Account Upgrades       Note: You currently don't have Account Upgrades in your account. You cannot use some of our Host Service features. P         Consider buying Account upgrade that make this form full-functional and will add several other features. Learn More         Vide Services         Maihop Outbound         Recurse DIIS         Network Montoring         SSL Certificates         Renew Services         Auto Renew Settings         Image         Image         Image         Image         Image         Image         Image         Image         Image         Image         Image         Image         Image         Image         Image         Image         Image         Image         Image         Image                                                                                                    |             | -apple           | L 🥫 Orz.tw 🕫 1-ap | FAE 🙋 TinyUR             | 🗱 tw.mojim.com                         |                   |                               |                                                                                                    |
| Access to more domains, Premium Domains. Consider an Account Upgrade.                                                                                                    | 💮 工具(O) 🔸   | - 🖶 - 🔂 網頁 🕑 - 🄇 | - 🛛 - 🖾 - 🕯       | Account 🗙                | DynDNS                                 | P CAMERA Setting  | MERA Setting                  | 🕈 🍄 🔡 🔹 💽 IP CAM                                                                                                    |
| My Account       Add New Hostname       1 Ho         My Services       Account Upgrades Support       Note: You currently don't have Account Upgrades in your account. You cannot use some of our Host Service Features. Features is form full-functional and will add several other features. Learn More         Premier Support       Zone Services         Mailtop Outbound       wildcard:       Yes, alias "**.hostname.domain" to same settings.         Survices DNS       wildcard:       Yes, alias "**.hostname.domain" to same settings.         Network Montoring SL Certificates       C       Webriop Redirect         Count Settings       IP Address:       C         Billing       IP Address:       Use auto detected IP address 122.124.2215.         Tit value is 60 seconds. Edit TIL-       Tit value is 60 seconds. Edit TIL-                                                                                                    |             |                  | News              | Support                  | Account                                | Services          | About                         |                                                                                                    |
| Add New Hostname     Index       My Services     Account Upgrades       SLA     Note: You currently don't have Account Upgrades in your account. You cannot use some of our Host Service features. P       Consider buying Account upgrade that make this form full-functional and will add several other features. Learn More       Premier Support       Zone Services       Malkop Outbound       Recurste DNS       Network Montoring       SL Certificates       Renew Services       Auto Renew Settings       June Entry       Image: Supprations       Image: Structure Type: Image: Structure Type: Structure Type: Image: Structure Type: Structure Type: Image: Structure Type: Image: Structure Type: Structure Type: Structure Type: Structure Type: Structure Type: Structure Type: Structure Type: Structure Type: Structure Type: Structure Type: Structure Type: Structure Type: Structure Type: Stru                                 |             |                  | Upgrade.          | nsider an <u>Account</u> | <u>emium Domains</u> . C               | more domains, Pre | Access to                     |                                                                                                    |
| Account Upgrades       Note: You currently don't have Account Upgrades in your account. You cannot use some of our Host Service features. P         SLA       Premier Support         Zone Services       Hostname:         Host Services       Image: Service features and the service features and the service features and the service features and the service features and the service features. Part More         Mailho Outbound       Recursive DNS         Network Montoring       Service Type:         SSL Certificates       C Weblog Redirect         Renew Services       C Offline Hostname         Auto Renew Settings       Image: Service features and the service features and the service features and | st Services | <u>1 Hos</u>     |                   |                          |                                        | stname            | Add New Ho                    | My Account                                                                                                    |
| Host Services Milkop Outbound Wildcard: Ves, alias "**.hostname.domain" to same settings. Recursive DNS Service Type: C Host with IP address SSL Certificates C Offline Hostname Renew Settings Sync Expirations Auto Renew Settings Billing TTL value is 60 seconds. Edit TTL.                                                                                                    | lease       |                  |                   |                          |                                        |                   |                               | Account Upgrades<br>SLA                                                                                              |
| MaiHop Outbound<br>Recursive DNS<br>Recursive DNS<br>Service Type:                                                                                                    |             |                  | •                 | ervebbs.org              |                                        | stname:           | Но                            |                                                                                                    |
| Account Settings Use auto detected IP address 122.124.2.215. Billing TTL value is 60 seconds. Edit TTL.  My Cart Stars                                                                                                    |             | )                |                   | ne.domain" to san        | lost with IP addres<br>VebHop Redirect | ce Type:          |                               | MailHop Outbound<br>Recursive DNS<br>Network Monitoring<br>SSL Certificates<br>Renew Services<br>Auto Renew Settings |
| Billing TTL value is 60 seconds. <u>Edit TTL</u> .                                                                                                    |             |                  | 5                 | ress 122 124 2 21        | auto detected IP ar                    |                   | IP .                          | Account Settings                                                                                                    |
| Qitens                                                                                                    |             |                  | 21                |                          |                                        | 1.00              |                               | Billing                                                                                                    |
|                                                                                                    |             |                  |                   |                          |                                        |                   |                               |                                                                                                    |
| Mail Routing:                                                                                                    |             |                  |                   | Email routing.           | 'es, let me configu                    | Routing: 🗖 Y      | Mail                          | Search                                                                                                    |
| Search Create Host                                                                                                    |             | 1                | Create Host       |                          |                                        |                   |                               | Search                                                                                                    |
|                                                                                                    |             |                  |                   |                          |                                        |                   | 5                             |                                                                                                    |

5. After typing information, check your DDNS service.

|                                                                                                    | dyndns.com/account/services/host<br>7) 我的最爱(A) 工具(T) j                                                                                                    |                                                                                                    |                                                                                                    | - 🔒 + 🗙 Ya                                                | hoo! Search                                                                                              |
|----------------------------------------------------------------------------------------------------|----------------------------------------------------------------------------------------------------|----------------------------------------------------------------------------------------------------|----------------------------------------------------------------------------------------------------|-----------------------------------------------------------|----------------------------------------------------------------------------------------------------|
|                                                                                                    | 子報 🙁 聯合新聞網 W 🕅                                                                                                    |                                                                                                    | mojim.com 🙋 FAE 👩 Tiny                                                                                                    | (URL 🙋 Orz.tw 🙋 🗄                                         | 1-apple                                                                                                  |
| 🚯 🔿 DynDNS Acc                                                                                                    | ount Host Services                                                                                                    |                                                                                                    |                                                                                                    | 🙆 • 📾                                                     | - 🖶 - 🕞 網頁化 - 🎯 工具の -                                                                                    |
|                                                                                                    |                                                                                                    |                                                                                                    |                                                                                                    | DynDNS.com >                                              | Dynect > DynTLD > Corporate                                                                              |
| 🔿 DynI                                                                                                    | DNS.                                                                                                    |                                                                                                    |                                                                                                    |                                                           | Logged In User: <b>duckyla</b> :<br><u>My Services</u> - <u>My Cart</u> - <u>Log Ou</u>                  |
|                                                                                                    | About                                                                                                    | Services A                                                                                                    | ccount Support                                                                                                    | News                                                      |                                                                                                    |
|                                                                                                    | Access to m                                                                                                    | nore domains, <u>Premium</u>                                                                                     | Domains. Consider an Acco                                                                                                    | unt Upgrade.                                              |                                                                                                    |
|                                                                                                    | -                                                                                                    |                                                                                                    |                                                                                                    |                                                           |                                                                                                    |
|                                                                                                    |                                                                                                    |                                                                                                    |                                                                                                    |                                                           |                                                                                                    |
|                                                                                                    | Host Services                                                                                                    |                                                                                                    |                                                                                                    |                                                           |                                                                                                    |
| My Account<br>My Services                                                                                                    |                                                                                                    | winum number of Dunz                                                                                             | mis DMC basts. If you wish t                                                                                                    | a hava additional ha                                      | ste in this consists you must                                                                            |
| My Services<br>Account Upgrades<br>SLA                                                                                                    | You already have the ma                                                                                                    | and the second second second second second second second second second second second second second second second | mic DNS hosts. If you wish t<br>ws you to create 20 additio                                                                                                    |                                                           | sts in this service, you must<br>onal features.                                                          |
| My Services<br>Account Upgrades                                                                                                    | You already have the ma                                                                                                    | grade. Each upgrade alle                                                                                         | ws you to create 20 additio                                                                                                    |                                                           |                                                                                                    |
| My Services<br>Account Upgrades<br>SLA<br>Premier Support<br>Zone Services<br>Host Services<br>MailHop Outbound                                                                                                    | You already have the ma<br>purchase an <u>account upp</u>                                                                                                    | grade. Each upgrade alle<br>ent usage on the <u>Accou</u>                                                        | ws you to create 20 additio<br><u>at Upgrade</u> page.                                                                                                    | nal hosts plus <mark>additic</mark>                       |                                                                                                    |
| Account Upgrades<br>SLA<br>Premier Support<br>Zone Services<br>Host Services<br>MailHop Outbound<br>Recursive DNS                                                                                                    | You already have the ma<br>purchase an <u>account upp</u><br>You like to see your curr                                                                                                    | grade. Each upgrade alle<br>ent usage on the <u>Accou</u>                                                        | ws you to create 20 additio<br><u>at Upgrade</u> page.                                                                                                    | nal hosts plus <u>additic</u>                             | onal features.                                                                                           |
| Ay Services<br>Account Upgrades<br>SLA<br>Premier Support<br>Zone Services<br>Host Services<br>MailHop Outbound<br>Recursive DNS<br>Network Montoring                                                                                                    | You already have the ma<br>purchase an <u>account upp</u><br>You like to see your curro<br><u>Hostnam</u>                                                                                     | grade. Each upgrade alk<br>ent usage on the <u>Accou</u><br>e <u>Servi</u>                                       | ws you to create 20 additio<br><u>It Upgrade</u> page.<br><u>Details</u>                                                                                                    | nal hosts plus <u>additic</u><br>I                        | Last Updated                                                                                             |
| Ay Services<br>Account Upgrades<br>SLA<br>Premier Support<br>Zone Services<br>HailHop Outbound<br>Recursive DIS<br>Network Monitoring<br>SSL Certificates                                                                                                    | You already have the ma<br>purchase an <u>account upp</u><br>You like to see your curro<br><u>Hostname</u><br>ducky-test.dyndns.org                                                           | grade. Each upgrade allo<br>ent usage on the <u>Accour</u><br>e <u>Servi</u><br>Host                             | ws you to create 20 additio<br><u>It Upgrade</u> page.<br><u>Details</u><br>118.169.80.178                                                                                                   | nal hosts plus <u>additic</u><br>i<br>May<br>May          | <u>Last Updated</u><br>. 29, 2008 8:43 PM                                                                |
| Ay Services<br>Account Upgrades<br>SLA<br>Premier Support<br>Zone Services<br>Host Services<br>MalHop Outbound<br>Recursive DNS<br>Network Monitoring<br>SSL Certificates<br>Renew Services                                                                  | You already have the ma<br>purchase an <u>account upp</u><br>You like to see your curre<br><u>Hostname</u><br><u>ducky-test.dyndns.org</u><br><u>ducky-test.dyndns.org</u>                    | grade. Each upgrade allo<br>ent usage on the <u>Accoun</u><br>e <u>Servin</u><br>Host<br>Host                    | www.you to create 20 additio           at Upgrade         page.           22         Details           118.169.80.178         61.216.173.2                                                   | nal hosts plus <u>additic</u><br>May<br>May<br>May        | <u>Last Updated</u><br>. 29, 2008 8:43 PM<br>. 30, 2008 2:41 AM                                          |
| Ay Services<br>Account Upgrades<br>SLA<br>Premier Support<br>Zone Services<br>Host Services<br>MaliHop Outbound<br>Recursive DNS<br>Network Monitoring<br>SSL Certificates<br>Renew Services<br>Auto Renew Settings                                          | You already have the me<br>purchase an <u>account upp</u><br>You like to see your curr<br>Hostname<br>ducky-test.dyndns.org<br><u>duckyiaa.dyndns.org</u><br>senmei.dynalias.org              | ent usage on the <u>Accouv</u><br>e <u>Servi</u><br>Host<br>Host<br>Host                                         | xe <u>Petails</u><br>118.169.80.178<br>61.216.173.2<br>218.170.28.152                                                                                                    | nal hosts plus <u>additic</u><br>May<br>May<br>May<br>May | Last Updated<br>2.29, 2008 8:43 PM<br>3.00, 2008 2:41 AM<br>2.88, 2008 12:33 AM                          |
| dy Services<br>Account Upgrades<br>SLA<br>Premier Support<br>Zone Services<br>Host Services<br>MaliHop Outbound<br>Recursive DNS<br>Network Monitoring<br>SSL Certificates<br>Renew Services<br>Auto Renew Settings<br>Sync Expirations                      | You already have the mapurchase an account upp<br>You like to see your curre<br>Hostname<br>ducky-test.dvndns.org<br>ducky-test.dvndns.org<br>senmei.dvnalias.org<br>zavio-inc.dvndns.org     | ent usage on the Account<br>e Servi<br>Host<br>Host<br>Host<br>Host<br>Host                                      | <ul> <li>www.you to create 20 additio</li> <li>tt Upgrade page.</li> <li>20 Petails</li> <li>118.169.80.178</li> <li>61.216.173.2</li> <li>218.170.28.152</li> <li>61.216.171.170</li> </ul> | nal hosts plus <u>additic</u><br>May<br>May<br>May<br>May | Last Updated<br>2. 29, 2008 8:43 PM<br>3. 30, 2008 2:41 AM<br>2. 8, 2008 12:33 AM<br>2. 29, 2008 6:41 AM |
| dy Services<br>Account Upgrades<br>SLA<br>Premier Support<br>Zone Services<br>Host Services<br>MaliHop Outbound<br>Recursive DINS<br>Network Monitoring<br>SSL Certificates<br>Renew Services<br>Auto Renew Settings<br>Sync Expirations<br>Account Settings | You already have the ma<br>purchase an account upo<br>You like to see your curr<br>Hostname<br>ducky-test.dyndns.org<br>duckyiaa.dyndns.org<br>zavio-cmos.dyndns.org<br>zavio-cmos.dyndns.org | ent usage on the Account<br>e Servi<br>Host<br>Host<br>Host<br>Host<br>Host                                      | <ul> <li>www.you to create 20 additio</li> <li>tt Upgrade page.</li> <li>20 Petails</li> <li>118.169.80.178</li> <li>61.216.173.2</li> <li>218.170.28.152</li> <li>61.216.171.170</li> </ul> | nal hosts plus <u>additic</u><br>May<br>May<br>May<br>May | Last Updated<br>2. 29, 2008 8:43 PM<br>3. 30, 2008 2:41 AM<br>2. 8, 2008 12:33 AM<br>2. 29, 2008 6:41 AM |
| My Services<br>Account Upgrades<br>SLA<br>Premier Support<br>Zone Services                                                                                                    | You already have the me<br>purchase an account upo<br>You like to see your curro<br>Hostname<br>ducky-test.dyndns.org<br>zenmei.dynalias.org<br>zavio-cmos.dyndns.org<br>zavio-inc.dyndns.org | ent usage on the Account<br>e Servi<br>Host<br>Host<br>Host<br>Host<br>Host                                      | <ul> <li>www.you to create 20 additio</li> <li>tt Upgrade page.</li> <li>20 Petails</li> <li>118.169.80.178</li> <li>61.216.173.2</li> <li>218.170.28.152</li> <li>61.216.171.170</li> </ul> | nal hosts plus <u>additic</u><br>May<br>May<br>May<br>May | Last Updated<br>2. 29, 2008 8:43 PM<br>3. 30, 2008 2:41 AM<br>2. 8, 2008 12:33 AM<br>2. 29, 2008 6:41 AM |

6. Type your DDNS User ID, Password and Host name in Setting  $\rightarrow$  Network  $\rightarrow$  DDNS. After completing setting, reboot IP Camera.

| <b>Air Live</b>                                                                                                    | www.airlive.com WL-2600CAM Wireless Pan-Tilt Night Vision IP Camera                                                                                  |
|----------------------------------------------------------------------------------------------------|----------------------------------------------------------------------------------------------------|
| HOME<br>SETTING<br>BASIC<br>System<br>Camera<br>Camera<br>Network<br>Information<br>PPPoE<br>DDNS<br>UPnP<br>Bonjour | WL-2600CAM       Wireless Pan-Tilt Night Vision IP Camera         □ DDNS         Off         Server name       http://www.dyndns.org         User ID |
| IP Notification<br>Wireless<br>Security<br>Advance                                                                   |                                                                                                    |

### 6.3.4 UPnP (Universal Plug and Play)

If you have a Router to access to internet and the Router supports UPnP IGD function, you need to turn on the UPnP Port Forwarding function.

| <b>Air Live</b>                                  | (www.airlive.com)<br>WL-2600CAM Wireless Pan-Tilt Night Vision IP Camera |
|--------------------------------------------------|--------------------------------------------------------------------------|
| 🗂 НОМЕ                                           | □UPnP                                                                    |
| SETTING                                          | Turn On UPnP port forwarding                                             |
| <b>BASIC</b>                                     | HTTP port                                                                |
| System                                           | SSL Port <ul> <li>443 (1024 ~ 65535)</li> </ul>                          |
| Camera                                           | MPEG4 viewer port 8090 (1024 ~ 65535)                                    |
| <ul> <li>Network</li> <li>Information</li> </ul> | MPEG4 viewer port(SSL) 8091 (1024 ~ 65535)                               |
| PPPoE                                            | MJPEG viewer port 8070 (1024 ~ 65535)                                    |
| DDNS                                             | MJPEG viewer port(SSL) 8071 (1024 ~ 65535)                               |
| UPnP                                             | MPEG4 RTSP port                                                          |
| Bonjour<br>IP Notification                       | Computer view 8050 (1024 ~ 65535)                                        |
| Wireless                                         | Mobile view ○ 554 ④ 8030 (1024 ~ 65535)                                  |
| Security                                         |                                                                          |
| Advance                                          | OK Cancel                                                                |

> **HTTP port**: Enter the HTTP port number and default HTTP port is 80.

**SSL port:** Enter the SSL port number and default SSL port is 443.

> **MPEG4 viewer port**: Enter the MPEG4 viewer port number and default MPEG4 viewer port is 8090.

> MPEG4 viewer port (SSL): Enter the MPEG4 SSL viewer port and default is 8091.

> **MJPEG viewer port:** Enter the MJPEG viewer port number and default MJPEG viewer port is 8070.

> MJPEG viewer port (SSL): Enter the MPEG4 SSL viewer port and default is 8071.

MPEG4 RTSP port: Enter the MPEG4 RTSP port, default value is 8050 for computer view, 8030 for mobile view.

### Note :

UPnP (Universal Plug and Play): UPnP is a set of computer network protocol. It allows devices to connect seamlessly and simplify the implementation of networks in the home and corporate environments. The device supports UPnP which is enabled by default. The device will be automatically detected and a new icon will be added to "My Network Place" if it also enables on your computer. It provides Port Forwarding for opening a port in a router or firewall in a private network in order to let a party from the outside world contact a inside user.

### 6.3.5 Bonjour

Bonjour, also known as zero-configuration networking, enables automatic discovery of computers, devices, and services on IP networks. Bonjour uses industry standard IP protocols to allow devices to automatically discover each other without the need to enter IP addresses or configure DNS servers.

| Air Live                                    | WL-2600CAM                       | (www.airlive.com)<br>Wireless Pan-Tilt Night Vision IP Camera |
|---------------------------------------------|----------------------------------|---------------------------------------------------------------|
| 🖆 НОМЕ                                      | □Bonjour                         |                                                               |
| SETTING                                     | Device name Airlive-001BFE005A15 |                                                               |
| <ul><li>BASIC</li><li>System</li></ul>      | OK Cancel                        |                                                               |
| <ul> <li>Camera</li> <li>Network</li> </ul> |                                  |                                                               |
| Information<br>PPPoE                        |                                  |                                                               |
| DDNS<br>UPnP                                |                                  |                                                               |
| Bonjour                                     |                                  |                                                               |
| IP Notification<br>Wireless                 |                                  |                                                               |
| Security                                    |                                  |                                                               |
| Advance                                     |                                  |                                                               |

> **Device Name**: Enter Device Name you wish.

Note: How to use Bonjour in your Windows Browser UI? Please check the link below:

http://www.apple.com/support/downloads/bonjourforwindows.html

### 6.3.6 IP Notification

When network notify type is set to "ON", you can send an e-mail notification of the completion of the network setting.

| Air Live'              |                              | WL-2600CAM                                                                     | www.airlive.com<br>Wireless Pan-Tilt Night Vision IP Came |
|------------------------|------------------------------|--------------------------------------------------------------------------------|-----------------------------------------------------------|
| 🗂 НОМЕ                 | IP Notification              | DHCP Static                                                                    | IP 🔲 PPPoE                                                |
| SETTING                | SMTP server name             |                                                                                |                                                           |
| BASIC                  | SMTP server port             | 25 (1 ~ 6553                                                                   | 5) 🗆 SSL                                                  |
| System                 | Authentication               | ⊙ On ◯ Off                                                                     |                                                           |
| Camera                 |                              |                                                                                | before SMTP                                               |
| Network                |                              |                                                                                |                                                           |
| Information            |                              |                                                                                |                                                           |
| PPPoE                  |                              |                                                                                |                                                           |
| DDNS                   | Recipient e-Mail address     |                                                                                |                                                           |
| UPnP                   | Administrator e-Mail address |                                                                                |                                                           |
| Bonjour                | Subject                      | IP Notify                                                                      |                                                           |
| <b>IP</b> Notification |                              | Product Name : <prod< td=""><td></td></prod<>                                  |                                                           |
| Wireless               | Message                      | Web Version : <vweb><br/>APP Version : <vfirm< td=""><td></td></vfirm<></vweb> |                                                           |
| Security               |                              | http:// <ip>:<port><br/>MAC Address : <mac></mac></port></ip>                  | Help                                                      |
|                        |                              |                                                                                |                                                           |

> Notify Type: You can select the notify type among DHCP, Static IP, and PPPoE.

SMTP Server Name: Type the SMTP server name up to 64 characters, or the IP address of the SMTP server.

SMTP Server Port: You can set port number from 1~65535 according to your mail server. The

default value is 25.

•Security setting: Tick SSL box if the mail server you use has security restriction.

### Note:

If you use g-mail as your mail server, you should set 587 as your port number and tick SSL box.

> Authentication: Select the authentication required when you send an email.

•Off: Select if no authentication is necessary when an email is sent.

•On: When authentication is necessary an e-mail is sent, there are **SMPT**, **POP before SMPT** or **both** three options.

| Air Live'                                                                                                    |                                                                                      | WL-2600CAM                                                                                      | (www.airlive.co<br>Wireless Pan-Tilt Night Vision IP Cam |
|----------------------------------------------------------------------------------------------------|--------------------------------------------------------------------------------------|-------------------------------------------------------------------------------------------------|----------------------------------------------------------|
|                                                                                                    | IP Notification<br>● On ○ Off<br>Notify type<br>SMTP server name<br>SMTP server part | DHCP Static                                                                                     |                                                          |
| <ul> <li>BASIC</li> <li>System</li> <li>Camera</li> <li>Network</li> <li>Information</li> <li>PPPoE</li> </ul> | SMTP server port<br>Authentication                                                   | 25 (1 ~ 6553                                                                                    | Professional and                                         |
| DDNS                                                                                                    | Recipient e-Mail address                                                             |                                                                                                 |                                                          |
| UPnP                                                                                                    | Administrator e-Mail address                                                         |                                                                                                 |                                                          |
| Bonjour                                                                                                    | Subject                                                                              | IP Notify                                                                                       |                                                          |
| IP Notification                                                                                                |                                                                                      | Product Name : <prod<br>Web Version : <vweb></vweb></prod<br>                                   |                                                          |
| Wireless <ul> <li>Security</li> <li>Advance</li> </ul>                                                         | Message                                                                              | APP Version : <vfirm<br>http://<ip>:<port><br/>MAC Address : <mac></mac></port></ip></vfirm<br> | E Help                                                   |

> Authentication: Select the authentication required when you send an email.

- •Off: Select if no authentication is necessary when an email is sent.
- •On: When authentication is necessary an e-mail is sent, there are **SMPT**, **POP before SMPT** or both three options.
- > SMTP: Select if SMTP authentication is necessary when an e-mail is sent.

> **POP before SMTP**: Select if POP before SMTP authentication is necessary when an e-mail is sent.

- •POP server name: It is necessary when the POP before SMTP is selected in Authentication. Type the POP (receiving mail) server name up to 64 characters, or type the IP address of the POP server. This setting is necessary when the SMTP server which sends e-mails performs authentication using the POP user account.
- •User name, Password: Type the user name and Password of the user who has the mail account. This setting is necessary when the SMTP server which sends e-mails performs authentication.

Recipient e-mail address: Type the recipient e-Mail address up to 64 characters. You can specify up to three recipient E-mail addresses.

Administrator e-mail address: Type the Administrator e-Mail address up to 64 characters. This address is used for reply mail and sending system messages from the SMTP server.

> **Subject**: Type the subject/title of the e-Mail up to 64 characters. With respect to mail which is sent according to the IP notification.

> **Message**: Type the text of the E-mail up to 384 characters. Default value provides network

information including IP, Port, MAC, Model, Firmware Version and Web Version.

### 6.3.7 Wireless

The wireless network has to be set up by using cable network connection. After setting the camera correctly, the wireless function can work with cable network connection. Wireless settings must be the same as the access point or ad-hoc device. When changing the settings they should always be made first in the camera and then in the wireless access point. This ensures that the camera is always accessible when making changes.

| A     | n<br>i <b>r Live</b>   |   |               |         | WL-2600CAM                 | Wireles    | www.<br>s Pan-Tilt Night Vis | w.airlive.co |
|-------|------------------------|---|---------------|---------|----------------------------|------------|------------------------------|--------------|
|       |                        | • | Wireless 💿 Or | Off     | ALL CALLS AND              | ABILA1A'7' |                              |              |
| но    | DME                    |   |               |         |                            |            |                              |              |
|       |                        |   | ESSID         | Mode    | Status of wire<br>Security | Channel    | Signal strength              | Bit rate     |
| SETTI | NG                     | Г | airlive12kg   | Managed | Open/NoSecurity            |            | 59                           | 0            |
| - B/  | ASIC                   |   | airlive       | Managed | Open/NoSecurity            |            | 83                           | 0            |
| Þ     | System                 |   | 5470POE       | Managed | Open/NoSecurity            | 11         | 87                           | 0            |
| ▶     | Camera                 |   |               |         |                            |            |                              |              |
| -     | Network                |   |               |         |                            |            |                              | Refresh      |
|       | Information            |   | MAC address   |         | 00:0E:8E:                  | 1E:23:8C   |                              |              |
|       | PPPoE                  |   | IP address    |         |                            |            |                              |              |
|       | DDNS                   |   | ESSID         |         |                            |            | ☐ Manual se                  | tting        |
|       | UPnP                   | - | Mode          |         | 0.14                       |            |                              |              |
|       | Bonjour                |   | Mode          |         | Mana                       | iged O A   | a-Hoc                        |              |
|       | <b>IP</b> Notification |   | Authenticatio | n       | Open                       | ~          |                              |              |
|       | Wireless               |   | Encryption    |         | WEP                        | ~          |                              |              |
| Þ     | Security               |   | Key length    |         | O 64 bit                   | t O 128 b  | oit                          |              |
| ▶ Ac  | dvance                 |   | Active transm | it key: | (26 HEX                    | chars or   | 13 ASCII chars)              |              |
|       |                        |   |               |         | Key 1: 💌                   |            |                              |              |
|       |                        |   |               |         | Re-type                    |            |                              |              |

#### Status of Wireless Network

This list is the result of network scan. The network is currently linked to will be shown in blue. The following information is provided.

- •ESSID The name of a wireless network (or ad-hoc device). If the same name occurs several times this means that several access points for that network were found. The camera cannot be configured to only associate with one particular access point.
- •Mode Shows if the network type is Master (access point or router) or Ad-Hoc (another client).
- •Security Shows which type of security the network uses. See below for the security types supported by the camera.
- •Channel Shows the wireless channel currently in use.
- •Signal strength Shows the signal strength.
- •Bit rate Shows the bit rate in Megabit/s. This can only be shown for the access point currently in use. Note that the bit rate shown is the current rate, and that this value may vary over time.

#### > Wireless Setting

These settings control how the camera interacts with the wireless network. It is also possible to

enable wireless encryption apart from identifying the wireless network.

- •IP Address This displays blank, 0.0.0.0 or IP Address. When it is blank, the camera doesn't establish physical link with access point yet. The 0.0.0.0 means that physical link was established but trying to get IP address. When it displays IP address, then user can use wireless network.
- •ESSID (ESSID is sometimes written as SSID.) This is the name of the wireless network the camera is configured for. The field accepts up to 32 alphanumeric characters. The name must be exactly the same as that used in the wireless access point or the connection will not be established.
- •Leaving this field blank means the camera will attempt to access the nearest open network.
- •Mode Setting this to Managed means the camera will attempt to access the nearest open access point. The Ad-hoc option allows the camera to connect to other wireless devices clients.

### Note :

1. WPA-/WPA2-PSK (Wi-Fi Protected Access - Pre-Shared Key) the camera uses a pre-shared key (PSK) to initiate WPA security. The pre-shared key is entered on the access point and on each device on the wireless network. The key can be entered either as Manual hex, as 64 hexadecimal (0-9, A-F) characters, or as a Passphrase, using 8 to 63 ASCII characters. The access point keeps out unauthorized users by requiring the key to communicate.

2. WEP (Wired Equivalent Protection) the original security standard used in wireless networks that provides a minimal level of security that can deter minor trespasses. The administrator can select the key length among 64 or 128 bits. 64bits is the default setting.

### 6.4 Security

Click the folder of Security to display the sub folders including Account and HTTPS.

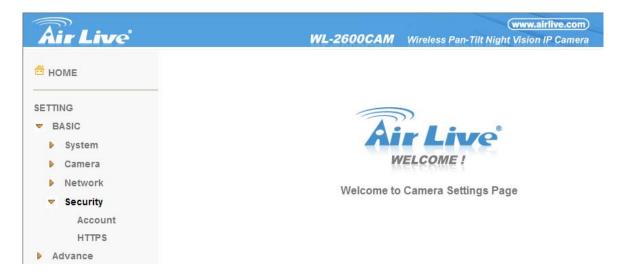

### 6.4.1 Account

The device fault account and password setting is "admin / airlive". That means everyone who knows IP address can access the device including all configuration. It is necessary to assign a password if the device is intended to be accessed by others.

| <b>Air Live</b> |               | и         | L-2600CAM | Wireless Pan-Tilt Nig | (www.airlive.com<br>ht Vision IP Camera |
|-----------------|---------------|-----------|-----------|-----------------------|-----------------------------------------|
| 🗂 НОМЕ          | User ID       | User name | Password  | Re-type<br>Password   | Viewer mode                             |
| SETTING         | Administrator | admin     | •••••     | •••••                 | Admin 🕑                                 |
| - BASIC         |               |           |           |                       |                                         |
| System          | User 1        |           | ]         |                       | Admin 🖌                                 |
| Camera          | User 2        |           |           |                       | Admin 💌                                 |
| Network         | User 3        |           |           |                       | Admin 💌                                 |
| Security        | User 4        |           |           |                       | Admin 💌                                 |
| Account         | User 5        |           |           |                       | Admin 💌                                 |
| HTTPS           | User 6        |           | 1         |                       | Admin 🖌                                 |
| Advance         | User 7        |           |           |                       | Admin 💌                                 |
|                 | User 8        |           |           |                       | Admin 🖌                                 |
|                 | User 9        |           |           |                       | Admin 🖌                                 |

> **User name**: Set a user name between 4-16 characters.

- **Password**: Set a password between 4-16 characters.
- > **Re-type Password**: Re-type the password to confirm.

Viewer Mode: Set the user mode among Admin, Operator, and Viewer. Different viewer mode has different limits of authority.

- •The Admin mode has all authority of configuration.
- •The Operator mode can not only view the Live View but also control the PTZ (apply in speed dome).
- •The Viewer mode only can view the Live View.

> Viewer Authentication: Allows any viewer direct access to Live View.

### 6.4.2 HTTPS

**HTTPS** is a URI scheme used to indicate a secure HTTP connection. It is syntactically identical to the http:// scheme normally used for accessing resources using HTTP. Using an https: //URL/ with a different default TCP port (443) and an additional encryption / authentication layer between the HTTP and TCP. You can use the IP camera through HTTPS easily by using https:// instead of http://.

| <b>Air Live</b>                         |                          | WL-2600CAM      | (www.airlive.com)<br>Wireless Pan-Tilt Night Vision IP Camera |
|-----------------------------------------|--------------------------|-----------------|---------------------------------------------------------------|
| 🖆 НОМЕ                                  | Create & Install         | ned certificate |                                                               |
| SETTING                                 | Installed Certifica      | te              |                                                               |
| BASIC                                   | Subject Name             |                 |                                                               |
| <ul><li>System</li><li>Camera</li></ul> | No certificate installed | l.<br>lemove    |                                                               |
| Network                                 | HTTPS Connecti           | on Policy       |                                                               |
| Security                                | Administrator            | HTTP 🔽          |                                                               |
|                                         | Operator                 | HTTP 💙          |                                                               |
| Account                                 | Viewer                   | HTTP 🖌          |                                                               |
| HTTPS                                   | Set Policy               |                 |                                                               |
| Advance                                 |                          |                 |                                                               |

- > Create & Install: Create a self-signed certificate for HTTPS to recognize.
- > Installed Certificate: Display or remove the properties of the installed certificate.
- > HTTPS Connection Policy: Set HTTPS connection policy for different level of users.
- To use the HTTPS encryption, please set up "Create self-signed certificate" for the first time you use the HTTPS function, and then set up the connection policy for different users.

| <b>Air</b> Live                                                                                                    | WL-20                                                                                                    | ( <u>www.airilve.com</u> )<br>600CAM Wireless Pan-Tilt Night Vision IP Camera                                                                                                    |
|----------------------------------------------------------------------------------------------------|----------------------------------------------------------------------------------------------------|----------------------------------------------------------------------------------------------------|
| <ul> <li>HOME</li> <li>SETTING</li> <li>BASIC</li> <li>System</li> <li>Camera</li> <li>Network</li> <li>Security</li> </ul> | Create & Install<br>Create self-signed certificate<br>Installed Certificate<br>Subject Name<br>No certificate installed.<br>Properties Remove<br>HTTPS Connection Policy<br>Administrator HTTP | Create self-signed certificate Create self-signed certificate Create self-signed certificate Country State or province Locality Organization Organizational Unit Common Name Validate |
| Account<br>HTTPS                                                                                                    | Operator HTTP<br>Viewer HTTP<br>Set Policy                                                                                                    | Validity 365 days(1~1000)                                                                                                    |
| Advance                                                                                                    |                                                                                                    |                                                                                                    |

### Note:

When enable HTTPS with RTSP on mode, the IP Camera only protect the setting such as username and password and do not protect video and audio. When enable HTTPS with RTSP off mode, the IP Camera will protect all setting including video and audio.

# Chapter 7 : Setting-Advance

Click the folder of Advance to display the sub folders including PT control, Preset position, Patrol, FTP client, SMTP, HTTP event, Alarm output, Schedule, Alarm input, Motion detection and System Log.

| Air Live                    | www.airlive.com<br>WL-2600CAM Wireless Pan-Tilt Night Vision IP Camera |
|-----------------------------|------------------------------------------------------------------------|
| - номе                      |                                                                        |
| SETTING                     |                                                                        |
| BASIC                       | Air Live                                                               |
| <ul> <li>Advance</li> </ul> |                                                                        |
| ✓ PT control                | WELCOME !                                                              |
| Setting                     | Welcome to Camera Settings Page                                        |
| Preset position             | welcome to Camera Settings Page                                        |
| Patrol                      |                                                                        |
| FTP client                  |                                                                        |
| ▶ SMTP                      |                                                                        |
| HTTP event                  |                                                                        |
| Alarm output                |                                                                        |
| Schedule                    |                                                                        |
| Alarm input                 |                                                                        |
| Motion detection            |                                                                        |
| System Log                  |                                                                        |

## 7.1 PT Control

In this section, it provides Pan, Tilt, Auto Pan speed control setting.

| <b>Air Live</b>                                        | www.airlive.com WL-2600CAM Wireless Pan-Tilt Night Vision IP Camera |
|--------------------------------------------------------|---------------------------------------------------------------------|
| 🖆 номе                                                 | □Pan speed 50                                                       |
| SETTING<br>BASIC                                       | □Tilt speed 50<br>□Auto Pan speed 50                                |
| <ul> <li>Advance</li> <li>PT control</li> </ul>        |                                                                     |
| Setting Preset position                                | OK Cancel                                                           |
| <ul> <li>Patrol</li> <li>FTP client</li> </ul>         |                                                                     |
| <ul><li>SMTP</li><li>HTTP event</li></ul>              |                                                                     |
| <ul><li>Alarm output</li><li>Schedule</li></ul>        |                                                                     |
| <ul><li>Alarm input</li><li>Motion detection</li></ul> |                                                                     |
| System Log                                             |                                                                     |

### 7.1.1 Setting

- > Pan speed: Use it to move bar from 0 to 100.
- **Tilt speed**: Use it to move bar from 0 to 100.
- > Auto Pan speed: Use it to move bar from 0 to 100.

### 7.2 Preset Position

In this section, up to 32 Pan and Tilt positions can be saved, as well as the home position, which the device faces to when the power is turned on.

| Air Live                            |              | WL-2                    | 2 <b>600CAM</b> w | www.airlive.com/<br>/ireless Pan-Tilt Night Vision IP Camera |
|-------------------------------------|--------------|-------------------------|-------------------|--------------------------------------------------------------|
| 👼 номе                              | □ Preset pos |                         | ete All           | Calibration                                                  |
| SETTING                             | Preset Po    |                         |                   |                                                              |
| BASIC                               |              | Empty V                 | Control Panel     |                                                              |
| Advance                             | □ Home posi  | No. of Concession, Name | Control raner     |                                                              |
| PT control                          | Home Po      |                         |                   |                                                              |
| <ul> <li>Preset position</li> </ul> | Homero       | 5. Humo                 |                   |                                                              |
| Setting                             | No Name      |                         | No Name           |                                                              |
| Patrol                              | 1            | Delete                  | 17                | Delete                                                       |
|                                     | 2            | Delete                  | 18                | Delete                                                       |
| FTP client                          | 3            | Delete                  | 19                | Delete                                                       |
| ▶ SMTP                              | 4            | Delete                  | 20                | Delete                                                       |
| HTTP event                          | 5            | Delete                  | 21                | Delete                                                       |
| Alarm output                        | 6            | Delete                  | 22                | Delete                                                       |
| Schedule                            | 7            | Delete                  | 23                | Delete                                                       |
| Alarm input                         | 8            | Delete                  | 24                | Delete                                                       |
| Motion detection                    | 9            | Delete                  | 25                | Delete                                                       |
| <ul> <li>System Log</li> </ul>      | 10           | Delete                  | 26                | Delete                                                       |
| system Log                          | 11           | Delete                  | 27                | Delete                                                       |
|                                     | 12           | Delete                  | 28                | Delete                                                       |
|                                     | 13           | Delete                  | 29                | Delete                                                       |
|                                     | 14           | Delete                  | 30                | Delete                                                       |
|                                     | 15           | Delete                  | 31                | Delete                                                       |
|                                     | 16           | Delete                  | 32                | Delete                                                       |

### 7.2.1 Setting

> Set: Use it to save the camera position to a preset number.

Carry out the following steps.

- Move the camera to the position to be saved while you are checking the image with the main console.
- Write the preset position name in Preset Pos. Name text box.
- Click the SET. The camera position is saved.
- If want to set this position as home position, click Home option on. Click the **SET**. The camera position is saved as home position.

### Note: Setting the new Home position will replace previous Home position.

- Reset: When writing the preset position name in Preset Pos. Name text box, press Reset to clean filed words.
- > Delete All: Be careful! When pressing Delete All, all Preset Position information will be deleted.
- Delete: Select a preset number from 1 to 32 in the list box. Use it to delete specific number preset position setting.

### 7.3 Patrol

There are four patrol tours to set for composing different preset positions. Each one lists up to 8 positions which can be programmed, and the camera moves to the programmed positions sequentially. The camera stops when it moves to the last preset position.

| Air Live                                                     | (www.airlive.com)<br>WL-2600CAM Wireless Pan-Tilt Night Vision IP Camera                                                                                             |
|--------------------------------------------------------------|----------------------------------------------------------------------------------------------------|
| 🗂 номе                                                       | Tour Name Guardtour1                                                                                                    |
| SETTING<br>BASIC<br>Advance<br>PT control<br>Preset position | Tour Position     Order ♥ No Pos. exist ♥ Waiting time : Sec     Set Clear     Clear All     Set as default tour Tour Start      Preset Pos. Name Waiting time (Sec) |
| Patrol     Tour 1     Tour 2     Tour 3     Tour 4           | 1                                                                                                    |
| FTP client                                                   | 6.                                                                                                    |
| ▶ SMTP                                                       | 7.                                                                                                    |
| HTTP event                                                   | 8.                                                                                                    |
| Alarm output                                                 |                                                                                                    |
| Schedule                                                     | OK Cancel                                                                                                    |
| Alarm input                                                  |                                                                                                    |
| Motion detection                                             |                                                                                                    |
| System Log                                                   |                                                                                                    |

> **Tour name**: Rename the tour name.

### > Tour position

- Order: There are 8 orders to select for camera directions.
- Select Pos.: There are up to 32 preset positions to choose for each order.
- Recall: When you click Recall, the camera moves to position of the selected preset number.
- Clear: When setting specific preset number position to tour, click Clear to clear this direction information.

- Clear All: Be careful! When you click Clear All, it will clear this tour all information out.
- Set: Use it to save the camera position to a preset number.
- > Set as default tour: Click it on to set this tour as default.
  - Tour Start: To click Tour Start, and the camera moves on patrol tour.
  - Tour Stop: While the camera moves on patrol tour, click Tour Stop to stop the patrol tour.
- > Carry out the following steps:
  - 1. Click **Order** to choose one of eight orders.
  - 2. Click Select Pos. to set the preset position.
  - 3. Click the **SET**. The tour position is saved.
  - 4. Follow the steps to set the other orders.
  - 5. Click the **OK** to save the tour.

### 7.4 FTP Client

Use this menu to set up for capturing and sending images to an FTP server. By using FTP client function, you can send the **image** which has been shot and recorded linked with the external sensor input or with the built-in motion detection function to FTP server. FTP client setting menu is composed of two tabs, **General**, **Alarm sending** and **Periodical sending**.

| <b>Air Live</b>                                                                                                    | (www.airlive.com)<br>WL-2600CAM Wireless Pan-Tilt Night Vision IP Camera |
|----------------------------------------------------------------------------------------------------|--------------------------------------------------------------------------|
| 🖻 НОМЕ                                                                                                    |                                                                          |
| SETTING<br>BASIC<br>Advance<br>PT control<br>Preset position<br>Patrol<br>FTP client<br>General<br>Alarm sending<br>Periodical sendin | Welcome to Camera Settings Page                                          |
| SMTP     HTTP event                                                                                                    |                                                                          |
| Alarm output                                                                                                    |                                                                          |
| Schedule     Alarm input                                                                                                    |                                                                          |
| <ul> <li>Motion detection</li> <li>System Log</li> </ul>                                                                              |                                                                          |

### 7.4.1 General

Select **On** when you use FTP function. The FTP client setting page appears.

Select **Off**, when you do not wish to use the FTP client function.

### Note:

The frame rate and operability on the main viewer may decrease while a file is being transmitted by the FTP client function.

| <b>Air Live</b>                                                         | (www.airlive.com)<br>WL-2600CAM Wireless Pan-Tilt Night Vision IP Camera                                                                                                    |
|-------------------------------------------------------------------------|----------------------------------------------------------------------------------------------------|
| HOME SETTING BASIC Advance PT control Preset position Patrol            | <ul> <li>□ FTP client ○ On ○ Off</li> <li>FTP server name</li> <li>User name</li> <li>Password</li> <li>Re-type password</li> <li>Passive mode</li> <li>○ On ④ Off</li> </ul> |
| <ul> <li>FTP client</li> <li>General</li> </ul>                         | OK Cancel Test                                                                                                    |
| Alarm sending<br>Periodical sending<br>SMTP<br>HTTP event               |                                                                                                    |
| <ul> <li>Alarm output</li> <li>Schedule</li> <li>Alarm input</li> </ul> |                                                                                                    |
| <ul> <li>Motion detection</li> <li>System Log</li> </ul>                |                                                                                                    |

- FTP server name: Type the FTP server name to upload still images up to 64 characters, or the IP address of the FTP server.
- > **User name**: Type the user name for the FTP server.
- > **Password**: Type the password for the FTP server.
- Retype password: To confirm the password, type the same characters as you typed in the Password box.
- Passive mode: Set whether you use the passive mode of FTP server or not when connecting to FTP server. Select On to connect to FTP server using the passive mode.

### 7.4.2 Alarm sending

Set to forward the image and audio file to the specified FTP server linked with the alarm detection by the external sensor input or by the built-in motion detection function. Select **On** to send the image file to FTP server linked with the alarm detection.

| <b>Air Live</b>                                                                                                    |                                          | WL-2600CAM                                                                | (www.airlive.com)<br>Wireless Pan-Tilt Night Vision IP Camera |
|----------------------------------------------------------------------------------------------------|------------------------------------------|---------------------------------------------------------------------------|---------------------------------------------------------------|
| HOME                                                                                                    | Alarm sending 💿                          | ]On Off                                                                   |                                                               |
| SETTING<br>BASIC<br>Advance<br>PT control                                                                                              | Remote path<br>Image file name<br>Suffix | ⊙ Date Time ○ Sequenc                                                     | e number                                                      |
| <ul> <li>Preset position</li> <li>Patrol</li> <li>FTP client</li> <li>General</li> </ul>                                               | Alarm<br>Effective Period                | <ul> <li>Motion detection</li> <li>Alarm input</li> <li>Always</li> </ul> |                                                               |
| Alarm sending<br>Periodical sending<br>SMTP<br>HTTP event<br>Alarm output<br>Schedule<br>Alarm input<br>Motion detection<br>System Log |                                          | Schedule                                                                  |                                                               |

- > Remote Path: Type the path to the destination in FTP server up to 64 characters.
- Image File Name: Type the file name you want to assign to the images when sending to the FTP server. You can use up to 10 alphanumeric characters, (hyphen) and \_ (underline) for naming.
- Suffix: Select a suffix to add to the file name
  - •Date & time: The date & time suffix is added to the Image file name. The date/time suffix consists of lower two-digits of year (2 digits), month (2 digits), date (2 digits), hour (2 digits), minute (2 digits), second (2 digits), and consecutive number (2 digits), thus 14-digit number is added to the file name.
  - •Sequence number: A consecutive number of 10 digits between 0000000001 and 4294967295 and two fixed digits 00 is added to the Image file name.
  - •Sequence number clear: Click Clear and the suffix of the sequence number returns to 1.

| <b>Air Live</b>                                                                                                    |                                                   | www.airlive.com WL-2600CAM Wireless Pan-Tilt Night Vision IP Camera                                                                                                   |
|----------------------------------------------------------------------------------------------------|---------------------------------------------------|----------------------------------------------------------------------------------------------------|
| HOME<br>SETTING<br>BASIC                                                                                                    | □ Alarm sending<br>Remote path<br>Image file name | On O Off                                                                                                    |
| <ul> <li>Advance</li> <li>PT control</li> <li>Preset position</li> <li>Patrol</li> <li>FTP client</li> <li>General</li> </ul>          | Suffix<br>Alarm<br>Effective Period               | <ul> <li>Date Time Sequence number</li> <li>Sequence number clear</li> <li>Motion detection</li> <li>Motion detection</li> <li>Alarm input</li> <li>Always</li> </ul> |
| Alarm sending<br>Periodical sending<br>SMTP<br>HTTP event<br>Alarm output<br>Schedule<br>Alarm input<br>Motion detection<br>System Log |                                                   | Schedule       OK                                                                                                    |

### ≻Alarm

• Motion Detection: Click it on for using Motion Detection function as a sensor. You can set motion detection function at the motion detection function page.

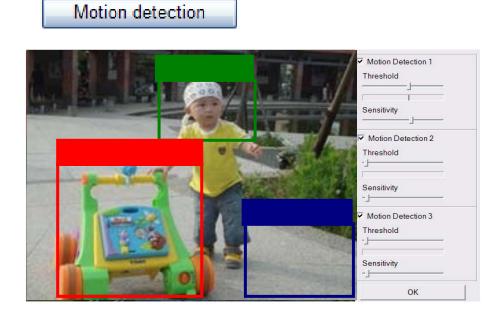

**Note:** You can set motion detection at motion detection page. (Please go "Setting  $\rightarrow$  Advance  $\rightarrow$  Motion detection  $\rightarrow$  Setting") For more details, you can check Chapter 8.10.

•Alarm Input: Select the connected alarm. Sensor input1: The external sensor which is connected to sensor input1 of the alarm input.

Alarm input
Alarm input
Alarm input
Sensor input 1
Trigger condition 
High 
Low
Camera move
No Pos. exist 
OK
Cancel

Note: You can set the alarm input function at alarm input page. (Please go "Setting  $\rightarrow$ 

Advance  $\rightarrow$  Alarm input  $\rightarrow$  Setting"). For more details, you can check Chapter 8.9.

- > Effective period: Set the period when the periodical sending is effective.
  - •Always: The periodical sending is always effective.
  - •Schedule: You can specify the period when the periodical sending is effective in the Schedule setting in the other section.

**Note:** You can set schedule function at schedule page. (Please go "Setting  $\rightarrow$  Advance  $\rightarrow$  Schedule  $\rightarrow$  Setting") For more details, you can check Chapter 8.8.

| Schedule |  |
|----------|--|
|          |  |
|          |  |

| Attp://192.168.0.194 - Schedule - Microsoft Internet Explorer |   |
|---------------------------------------------------------------|---|
| Schedule selection FTP - Alarm                                | ~ |
| Mon Start time 00 : 00 - End time 24 : 00                     |   |
| □ Tue Start time 00 : 00 - End time 24 : 00                   |   |
| ■ Wed Start time 00 : 00 - End time 24 : 00                   |   |
| Thu Start time 00 : 00 - End time 24 : 00                     |   |
| Fri Start time 00 : 00 - End time 24 : 00                     |   |
| Sat Start time 00 : 00 - End time 24 : 00                     |   |
| Sun Start time 00 : 00 - End time 24 : 00                     |   |
| Use the same time schedule every day.                         |   |
| OK Cancel                                                     |   |
|                                                               | 2 |

### 7.4.3 Periodical sending

You can set to send an image file to FTP server periodically by selecting **On** to send the image file to FTP server linked with setting period.

| Air Live'                                                                                                    | (www.airlive.com)                                                                                                    |
|----------------------------------------------------------------------------------------------------|----------------------------------------------------------------------------------------------------|
| Air Live                                                                                                    | WL-2600CAM Wireless Pan-Tilt Night Vision IP Camera                                                                                                    |
| 🖻 НОМЕ                                                                                                    | □ Periodical sending   On  Off                                                                                                    |
| SETTING<br>BASIC<br>Advance<br>PT control<br>Preset position<br>Patrol<br>FTP client<br>General<br>Alarm sending | Remote path         Image file name         Suffix       None         Date Time       Sequence number         Sequence number clear       Clear         Interval       00 H       30 M         (MIN : 1min. MAX : 24-hour interval)       Effective Period       Always         ③ Schedule       Schedule |
| Periodical sending                                                                                               | OK Cancel                                                                                                    |
| ▶ SMTP                                                                                                    |                                                                                                    |
| HTTP event                                                                                                    |                                                                                                    |
| Alarm output                                                                                                    |                                                                                                    |
| Schedule                                                                                                    |                                                                                                    |
| Alarm input                                                                                                    |                                                                                                    |
| Motion detection                                                                                                 |                                                                                                    |
| System Log                                                                                                    |                                                                                                    |

- Image file name: Type the file name of the image sent by SMTP up to 10 alphanumeric characters, (hyphen) and \_ (under score).
- Suffix: Select a suffix to be added to the file name sent by SMTP.
  - •None: The name of the sent file will be the Image file name.
  - •Date & time: The date & time suffix is added to the Image file name. The date & time suffix consists of lower two-digits of year (2 digits), month (2 digits), date (2 digits), hour (2 digits), minute (2 digits) and second (2 digits), and consecutive number (2 digits), thus 14-digit number is added to the file name.
  - •Sequence number: A consecutive number is added to the Image file name.
  - •Sequence number clear: Click Clear and the suffix of the sequence number returns to 1.

Interval: Set the periodical sending is effective interval. Min value is 1 min and Max value is 24 hour.

- > Effective period: Set the period when the periodical sending is effective.
  - •Always: The periodical sending is always effective.
  - •Schedule: You can specify the period when the periodical sending is effective in the schedule setting in the other section. Please check "Setting  $\rightarrow$  Advance $\rightarrow$  Schedule  $\rightarrow$ Setting".

**Note:** You can set schedule function at schedule page. (Please go "Setting  $\rightarrow$  Advance  $\rightarrow$  Schedule  $\rightarrow$  Setting") For more details, you can check Chapter 8.8.

# Schedule

| 🗿 http://192.168.0.194 - Schedule - Microsoft Internet Explorer |   |
|-----------------------------------------------------------------|---|
| Schedule selection FTP - Periodical                             | ~ |
| ☐ Mon Start time 00 : 00 - End time 24 : 00                     |   |
| □ Tue Start time 00 : 00 - End time 24 : 00                     |   |
| □ Wed Start time 00 : 00 - End time 24 : 00                     |   |
| □ Thu Start time 00 : 00 - End time 24 : 00                     |   |
| □ Fri Start time 00 : 00 - End time 24 : 00                     |   |
| Sat Start time 00 : 00 - End time 24 : 00                       |   |
| Sun Start time 00 : 00 - End time 24 : 00                       |   |
| Use the same time schedule every day.                           |   |
| OK Cancel                                                       |   |
|                                                                 | ~ |

### 7.5 SMTP

Set the SMTP menu when you want to send an image via e-mail. By using Mail (SMTP) function, you can send a mail with attached **image** which has been shot linked with the external sensor input or with the built-in motion detection function. The image file can also be sent periodically. E-Mail (SMTP) setting menu is composed of three tabs, **General**, **Alarm sending** and **Periodical sending**.

| Air Live           | WL-2600CAM Wireless Pan-Tilt Night Visi |
|--------------------|-----------------------------------------|
| HOME               |                                         |
| TING               |                                         |
| BASIC              | <b>Air Live</b>                         |
| PT control         | WELCOME !                               |
| Preset position    | Welcome to Camera Soffings Page         |
| Patrol             | Welcome to Camera Settings Page         |
| FTP client         |                                         |
| SMTP               |                                         |
| General            |                                         |
| Alarm sending      |                                         |
| Periodical sending |                                         |
| HTTP event         |                                         |
| Alarm output       |                                         |
| Schedule           |                                         |
| Alarm input        |                                         |
| Motion detection   |                                         |
| System Log         |                                         |

### 7.5.1 General

Select **On** when you use the SMTP function. The common setting options are displayed below. Select **Off**, if you do not wish to use the e-Mail (SMTP) function.

### Note :

The Setting of general part will be the same as the setting of IP Notification (Please check

"Setting  $\rightarrow$  Basic  $\rightarrow$  Network  $\rightarrow$  IP Notification")

| <b>Air Live</b>             |                              | WL-2600CAM | Wireless Pan-Tilt Nig | (www.airlive.com)<br>ght Vision IP Camera |
|-----------------------------|------------------------------|------------|-----------------------|-------------------------------------------|
| 🗄 НОМЕ                      | □ e-Mail (SMTP) 		O On ○ Off |            |                       |                                           |
| SETTING                     | SMTP server name             |            |                       |                                           |
| BASIC                       | SMTP server port             | 25         | (1 ~ 65535)           | SSL                                       |
| <ul> <li>Advance</li> </ul> | Authentication               | On         | ○ Off                 |                                           |
| PT control                  |                              | SMT        | TP DP Defore S        | MTP                                       |
| Preset position             |                              |            |                       |                                           |
| Patrol                      |                              |            |                       |                                           |
| FTP client                  |                              |            |                       |                                           |
| ▼ SMTP                      | Recipient e-Mail address     |            |                       |                                           |
| General                     | Recipient e-man address      | L          |                       |                                           |
| Alarm sending               |                              |            |                       |                                           |
| Periodical sending          | 3                            |            |                       |                                           |
| HTTP event                  | Administrator e-Mail addres  | S          |                       |                                           |
| Alarm output                |                              |            |                       |                                           |
| Schedule                    | Subject                      |            |                       | 2                                         |
| Alarm input                 |                              |            |                       | ~                                         |
| Motion detection            | Magazza                      |            |                       |                                           |
| System Log                  | Message                      |            |                       |                                           |
|                             |                              | OK Cancel  | Test                  |                                           |

> **SMTP server name**: Type the SMTP server name up to 64 characters, or the IP address of the SMTP server.

SMTP Server Port: You can set port number from 1~65535 according to your mail server. The default value is 25.

•Security setting: Tick SSL box if the mail server you use has security restriction.

### Note:

If you use g-mail as your mail server, you should set 587 as your port number and tick SSL box.

> Authentication: Select the authentication required when you send an email.

•Off: Select if no authentication is necessary when an email is sent.

•On: When authentication is necessary an e-mail is sent, select one of the authentication methods from the followings.

| <b>Air Live</b>                                                                                                    |                                                                      | VL-2600CAM         | Wireless Pan-Tilt N          | www.airlive.com       |
|----------------------------------------------------------------------------------------------------|----------------------------------------------------------------------|--------------------|------------------------------|-----------------------|
| 🖆 номе                                                                                                    | □ e-Mail (SMTP) ⓒ On ◯ Off                                           |                    |                              | gnt vision ir Cunretu |
| SETTING<br>BASIC<br>Advance<br>PT control                                                                                                    | SMTP server name<br>SMTP server port<br>Authentication               | 25<br>⊛ On<br>☑ SM | ○ (1 ~ 65535)<br>○ Off<br>TP | SMTP                  |
| <ul> <li>Preset position</li> <li>Patrol</li> <li>FTP client</li> <li>SMTP</li> <li>General</li> <li>Alarm sending</li> </ul>                                | POP server name<br>User name<br>Password<br>Recipient e-Mail address |                    |                              |                       |
| Periodical sending <ul> <li>HTTP event</li> <li>Alarm output</li> <li>Schedule</li> <li>Alarm input</li> <li>Motion detection</li> <li>System Log</li> </ul> | Administrator e-Mail address<br>Subject<br>Message                   | 5                  |                              |                       |
| -,3                                                                                                    |                                                                      | OK Cancel          | Test                         | ~                     |

> Authentication: Select the authentication required when you send an email.

- •Off: Select if no authentication is necessary when an email is sent.
- •On: When authentication is necessary an e-mail is sent, select one of the authentication methods from the followings.
- > SMTP: Select if SMTP authentication is necessary when an e-mail is sent.

> **POP before SMTP**: Select if POP before SMTP authentication is necessary when an e-mail is sent.

Note : When you set to On, be sure to select either or both SMTP or / and POP before SMTP.

- •POP server name: It is necessary when the POP before SMTP is selected in Authentication. Type the POP (receiving mail) server name up to 64 characters, or type the IP address of the POP server. This setting is necessary when the SMTP server which sends e-mails performs authentication using the POP user account.
- •User name, Password: Type the user name and Password of the user who has the mail account. This setting is necessary when the SMTP server which sends e-mails performs authentication.

Recipient e-mail address: Type the recipient e-Mail address up to 64 characters. You can specify up to three recipient E-mail addresses.

- Administrator e-mail address: Type the Administrator e-Mail address up to 64 characters. This address is used for reply mail and sending system messages from the SMTP server.
- Subject: Type the subject/title of the e-Mail up to 64 characters. With respect to mail which is sent according to the alarm detection when Alarm sending of the alarm tab is set to On, the characters

standing for the sensor type added to the subject.

Message: Type the text of the E-mail up to 384 characters. (A line break is equivalent to 2 characters.)

### 7.5.2 Alarm sending

Set to send the mail with connection to the alarm detection by the external sensor input or by the built-in motion detection function. Select On to send the image and file to SMTP server linked with the alarm detection.

| <b>Air Live</b>             |                   |                            | www.airlive.com                          |
|-----------------------------|-------------------|----------------------------|------------------------------------------|
| MILIVE                      |                   | WL-2600CAM                 | Wireless Pan-Tilt Night Vision IP Camera |
| 📅 НОМЕ                      | □ Alarm sending ④ | 🖲 On 🔿 Off                 |                                          |
| SETTING                     | File attachment   | ⊙ On ◯ Off                 |                                          |
| BASIC                       | Image file name   |                            |                                          |
| <ul> <li>Advance</li> </ul> | Suffix 🔘 Non      | e 🔿 Date Time 💽 Sequence   | e number                                 |
| PT control                  |                   | Sequence number cl         | ear Clear                                |
| Preset position             | Alarm             | Motion detection           |                                          |
| Patrol                      |                   | Alarm input                |                                          |
| FTP client                  |                   |                            |                                          |
| ▼ SMTP                      | Effective Period  | <ul> <li>Always</li> </ul> |                                          |
| General                     |                   | Schedule                   |                                          |
| Alarm sending               |                   | OK Cancel                  |                                          |
| Periodical sending          |                   |                            |                                          |
| HTTP event                  |                   |                            |                                          |
| Alarm output                |                   |                            |                                          |
| Schedule                    |                   |                            |                                          |
| Alarm input                 |                   |                            |                                          |
| Motion detection            |                   |                            |                                          |
| System Log                  |                   |                            |                                          |

> Alarm sending: Select On to set to send mail with connection to the alarm detection.

- File attachment: Set whether an image file is attached to the mail sent or not. When On is selected, the image file made by the settings below is attached. When Off is selected, only the message is sent.
- Image file name: Type the file name you want to assign to the image to attach a mail. You can use up to 10 alphanumeric, - (hyphen) and \_ (underscore) for naming.
- > **Suffix**: Select a suffix to add to the file name
  - •Date & time: The date & time suffix is added to the Image file name. The date/time suffix consists of lower two-digits of year (2 digits), month (2 digits), date (2 digits), hour (2 digits), minute (2 digits), second (2 digits), and consecutive number (2 digits), thus 14-digit number is added to the file name.
  - •Sequence number: A consecutive number of 10 digits between 0000000001 and 4294967295 and two fixed digits 00 is added to the Image file name.
  - •Sequence number clear: Click Clear and the suffix of the sequence number returns to 1.

| 6    | ir Live            | (www.airlive.com)<br>WL-2600CAM Wireless Pan-Tilt Night Vision IP Camera |
|------|--------------------|--------------------------------------------------------------------------|
| 🖶 но | DME                | □ Alarm sending ④ On 〇 Off                                               |
| SETT | NG                 | File attachment <ul> <li>On</li> <li>Off</li> </ul>                      |
| ▶ B  | ASIC               | Image file name                                                          |
| - A  | dvance             | Suffix O None O Date Time  Sequence number                               |
| ₽    | PT control         | Sequence number clear Clear                                              |
| ►    | Preset position    | Alarm Motion detection Motion detection                                  |
| Þ    | Patrol             | Alarm input Alarm input                                                  |
| Þ    | FTP client         |                                                                          |
| -    | SMTP               | Effective Period O Always                                                |
|      | General            | Schedule Schedule                                                        |
|      | Alarm sending      | OK Cancel                                                                |
|      | Periodical sending |                                                                          |
|      | HTTP event         |                                                                          |
| ▶    | Alarm output       |                                                                          |
| ₽    | Schedule           |                                                                          |
| ►    | Alarm input        |                                                                          |
| ▶    | Motion detection   |                                                                          |
| Þ    | System Log         |                                                                          |

### ≻ Alarm

• Motion Detection: Click it on for using Motion Detection function as a sensor. You can set motion detection function at the motion detection function page.

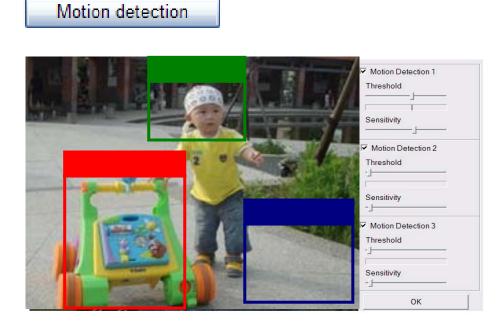

**Note:** You can set motion detection at motion detection page. (Please go "Setting  $\rightarrow$  Advance  $\rightarrow$  Motion detection  $\rightarrow$  Setting") For more details, you can check Chapter 8.10.

•Alarm Input: Select the connected alarm. Sensor input1: The external sensor which is connected to sensor input1 of the alarm input.

| Alarm input                                                 |  |
|-------------------------------------------------------------|--|
| ■ Alarm input Sensor input 1 Trigger condition ③ High 〇 Low |  |
| OK Cancel                                                   |  |

Note: You can set the alarm input function at alarm input page. (Please go "Setting  $\rightarrow$ 

### Advance $\rightarrow$ Alarm input $\rightarrow$ Setting"). For more details, you can check Chapter 8.9.

> Effective period: Set the period when the periodical sending is effective.

•Always: The periodical sending is always effective.

Schedule

•Schedule: You can specify the period when the periodical sending is effective in the Schedule setting in the other section.

**Note:** You can set schedule function at schedule page. (Please go "Setting  $\rightarrow$  Advance  $\rightarrow$  Schedule  $\rightarrow$  Setting") For more details, you can check Chapter 8.8.

| Attp://192.168.0.194 - Schedule - Microsoft Internet Explorer |          |
|---------------------------------------------------------------|----------|
| Schedule selection e-Mail(SMTP) - Alarm                       | <u>^</u> |
| Mon Start time 00 : 00 - End time 24 : 00                     |          |
| □ Tue Start time 00 : 00 - End time 24 : 00                   |          |
| □ Wed Start time 00 : 00 - End time 24 : 00                   |          |
| □ Thu Start time 00 : 00 - End time 24 : 00                   |          |
| Fri Start time 00 : 00 - End time 24 : 00                     |          |
| Sat Start time 00 : 00 - End time 24 : 00                     |          |
| Sun Start time 00 : 00 - End time 24 : 00                     |          |
| Use the same time schedule every day.                         |          |
| OK Cancel                                                     |          |
|                                                               | ~        |

### 7.5.3 Periodical sending

You can set to send an image file by SMTP server periodically by selecting **On** to send the image file by SMTP server linked with setting period.

| A                           | (www.airlive.com)                                   |
|-----------------------------|-----------------------------------------------------|
| Air Live                    | WL-2600CAM Wireless Pan-Tilt Night Vision IP Camera |
| 🖻 НОМЕ                      | □ Periodical sending ④ On 〇 Off                     |
| SETTING                     | Image file name                                     |
| ▶ BASIC                     | Suffix 🛛 None 🔿 Date Time 💿 Sequence number         |
| <ul> <li>Advance</li> </ul> | Sequence number clear Clear                         |
| PT control                  | Interval 00 H 30 M                                  |
| Preset position             | (MIN : 30min. MAX : 24-hour interval)               |
| Patrol                      | Effective Period O Always                           |
| FTP client                  | Schedule     Schedule                               |
| ▼ SMTP                      |                                                     |
| General                     | OK Cancel                                           |
| Alarm sending               |                                                     |
| Periodical sending          |                                                     |
| HTTP event                  |                                                     |
| Alarm output                |                                                     |
| Schedule                    |                                                     |
| Alarm input                 |                                                     |
| Motion detection            |                                                     |
| System Log                  |                                                     |

- Image file name: Type the file name of the image sent by SMTP up to 10 alphanumeric characters, (hyphen) and \_ (under score).
- > Suffix: Select a suffix to be added to the file name sent by SMTP.
  - •None: The name of the sent file will be the Image file name.
  - •Date & time: The date & time suffix is added to the Image file name. The date & time suffix consists of lower two-digits of year (2 digits), month (2 digits), date (2 digits), hour (2 digits), minute (2 digits) and second (2 digits), and consecutive number (2 digits), thus 14-digit number is added to the file name.
  - •Sequence number: A consecutive number is added to the Image file name.
  - •Sequence number clear: Click Clear and the suffix of the sequence number returns to 1.

Interval: Set the periodical sending is effective interval. Min value is 30 min and Max value is 24 hour.

- > Effective period: Set the period when the periodical sending is effective.
  - •Always: The periodical sending is always effective.
  - Schedule: You can specify the period when the periodical sending is effective in the schedule setting in the other section. Please check "Setting → Basic → Advance → Schedule → Setting."

**Note:** You can set schedule function at schedule page. (Please go "Setting  $\rightarrow$  Advance  $\rightarrow$  Schedule  $\rightarrow$  Setting") For more details, you can check Chapter 8.8.

# Schedule

| 🐴 http://192.168.0.194 - Schedule - Microsoft Internet Explorer |        |
|-----------------------------------------------------------------|--------|
| Schedule selection e-Mail(SMTP) - Periodical                    | ~      |
| Mon Start time 00 : 00 - End time 24 : 00                       |        |
| Tue Start time 00 : 00 - End time 24 : 00                       |        |
| ■ Wed Start time 00 : 00 - End time 24 : 00                     |        |
| Thu Start time 00 : 00 - End time 24 : 00                       |        |
| Fri Start time 00 : 00 - End time 24 : 00                       |        |
| Sat Start time 00 : 00 - End time 24 : 00                       |        |
| Sun Start time 00 : 00 - End time 24 : 00                       |        |
| Use the same time schedule every day.                           |        |
| OK Cancel                                                       |        |
|                                                                 | $\sim$ |

### 7.6 HTTP event

Use this menu to set up for capturing and sending images to an HTTP server. By using HTTP client function, you can send the **image file** which has been shot and recorded linked with the external sensor input or with the built-in motion detection function to HTTP server. HTTP client setting menu is composed of two tabs, **General** and **Alarm sending**.

| Air Live                       |                                                  |
|--------------------------------|--------------------------------------------------|
| AITLIVE                        | WL-2600CAM Wireless Pan-Tilt Night Vision IP Can |
| 🖶 НОМЕ                         |                                                  |
|                                |                                                  |
| SETTING                        |                                                  |
| BASIC                          | Air Live                                         |
| <ul> <li>Advance</li> </ul>    | MI LIVE                                          |
| PT control                     | WELCOME !                                        |
| Preset position                | Welcome to Comore Softings Dage                  |
| ▶ Patrol                       | Welcome to Camera Settings Page                  |
| FTP client                     |                                                  |
| ▶ SMTP                         |                                                  |
| <ul> <li>HTTP event</li> </ul> |                                                  |
| General                        |                                                  |
| Alarm sending                  |                                                  |
| Alarm output                   |                                                  |
| Schedule                       |                                                  |
| Alarm input                    |                                                  |
| Motion detection               |                                                  |
| <ul> <li>System Log</li> </ul> |                                                  |

## 7.6.1 General

| <b>Air Live</b>                                                                                                    |                                |             | (www.airlive.com)                        |
|----------------------------------------------------------------------------------------------------|--------------------------------|-------------|------------------------------------------|
| HOME<br>SETTING<br>BASIC<br>Advance<br>PT control<br>Preset position<br>Patrol<br>FTP client<br>SMTP<br>HTTP event | ■ HTTP event ③ On ○ Off<br>URL |             | Wireless Pan-Tilt Night Vision IP Camera |
| General<br>Alarm sending<br>Alarm output<br>Schedule<br>Alarm input<br>Motion detection                            | OK                             | Cancel Test |                                          |
| System Log                                                                                                    |                                |             |                                          |

> **HTTP event**: Set up the HTTP server URL, port, User ID, Password, and Proxy server settings.

| <b>Air Live</b>                                                                         | www.airlive.com WL-2600CAM Wireless Pan-Tilt Night Vision IP Camera                                                                                                    |
|-----------------------------------------------------------------------------------------|----------------------------------------------------------------------------------------------------|
| HOME SETTING BASIC Advance PT control Preset position Patrol FTP client SMTP HTTP event | <ul> <li>HTTP event <ul> <li>On ○ Off</li> <li>URL</li> <li>Port</li> <li>80</li> <li>User ID</li> <li>Password</li> <li>Proxy server name</li> <li>Proxy port number</li> <li>Proxy user ID</li> <li>Proxy password</li> </ul></li></ul> |
| General                                                                                 | OK Cancel Test                                                                                                    |
| Alarm sending Alarm output Schedule Alarm input Motion detection System Log             |                                                                                                    |

### 7.6.2 Alarm sending

Set to send the mail with connection to the alarm detection by the external sensor input or by the built-in motion detection function. Select "**On**" to send the image and audio file to HTTP server linked with the alarm detection.

| Air Live         | (www.airlive.com)                                   |
|------------------|-----------------------------------------------------|
| Air Live         | WL-2600CAM Wireless Pan-Tilt Night Vision IP Camera |
| 🖻 НОМЕ           | □ Alarm sending                                     |
| SETTING          | Alarm Motion detection Motion detection             |
| BASIC            | Parameter                                           |
| Advance          | Message                                             |
| PT control       | Alarm input Alarm input                             |
| Preset position  |                                                     |
| Patrol           | Parameter                                           |
| FTP client       | Message                                             |
| SMTP             | Effective Period 🔘 Always                           |
| HTTP event       | Schedule     Schedule                               |
| General          | OK Cancel                                           |
| Alarm sending    |                                                     |
| Alarm output     |                                                     |
| Schedule         |                                                     |
| Alarm input      |                                                     |
| Motion detection |                                                     |
| System Log       |                                                     |

Alarm sending: Select On to set to send mail with connection to the alarm detection.

Alarm

#### •Motion detection Alarm input

- > Effective period: Set the period when the periodical sending is effective.
  - •Always: The periodical sending is always effective.
  - •Schedule: You can specify the period when the periodical sending is effective in the schedule setting in the other section.

#### Note:

You can set schedule function at schedule page. (Please go "Setting  $\rightarrow$  Advance  $\rightarrow$  Schedule  $\rightarrow$  Setting") For more details, you can check Chapter 8.8.

#### ≻ Alarm

Motion detection

• Motion Detection: Click it on for using Motion Detection function as a sensor. You can set motion detection function at the motion detection function page.

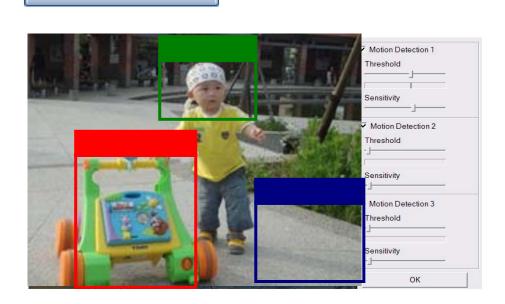

Note: You can set motion detection at motion detection page. (Please go "Setting  $\rightarrow$  Advance  $\rightarrow$  Motion detection  $\rightarrow$  Setting") For more details, you can check Chapter 8.10.

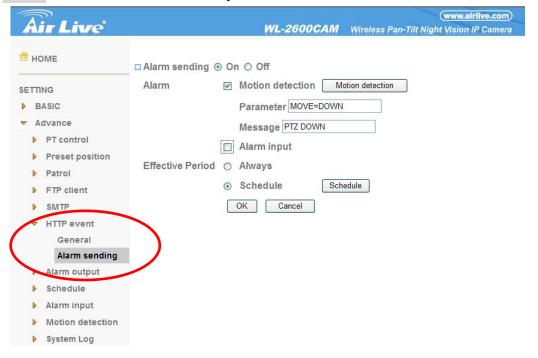

Note: Motion Detection works only when the MPEG4 function is On.

✓ **Parameter:** the parameter of CGI (defined in URL of HTTP  $\rightarrow$  General) is from your

target device. For example, move=down.

Message: message will show up in the form of Message = PTZ down. If your target device didn't support the parameter of message, you can't see the message. So you can just take the message as a note. For example: PTZ down.

•Alarm Input: Select the connected alarm. **Sensor input1**: The external sensor which is connected to sensor input1 of the alarm input.

| Alarm input                                                                                                    |
|----------------------------------------------------------------------------------------------------|
| <ul> <li>■ Alarm input</li> <li>■ Sensor input 1</li> <li>Trigger condition <ul> <li>● High <ul> <li>● Low</li> </ul> </li> </ul></li></ul> |
| OK Cancel                                                                                                    |

Note:

You can set the alarm input function at alarm input page. (Please go "Setting  $\rightarrow$  Advance  $\rightarrow$  Alarm input  $\rightarrow$  Setting") For more details, you can check Chapter 8.9.

- ✓ Parameter: the parameter of CGI (defined in URL of HTTP→General) is from your target device. For example, move=down.
- Message: message will show up in the form of Message = PTZ down. If your target device didn't support the parameter of message, you can't see the message. So you can just take the message as a note. For example: PTZ down.

|                  | - | □ Alarm sending 		 On 		 Off |
|------------------|---|------------------------------|
| SETTING          |   | Alarm 🔲 Motion detection     |
| BASIC            |   | Alarm input Alarm in         |
| Advance          |   |                              |
| PT control       |   | Parameter MOVE=DOWN          |
| Preset position  |   | Moesage PTZ DOWN             |
| Patrol           | = | Effective Period 🔘 Always    |
| FTP client       |   | Schedule     Schedule        |
| SMTP             |   | OK Cancel                    |
| HTTP event       |   |                              |
| General          |   |                              |
| Alarm sending    | J |                              |
| Alarm output     |   |                              |
| Schedule         |   |                              |
| ಶ Alarm input    |   |                              |
| Motion detection | 1 |                              |

Effective period: Set the period when the periodical sending is effective.

- •Always: The periodical sending is always effective.
- •Schedule: You can specify the period when the periodical sending is effective in the Schedule setting in the other section.

**Note:** You can set schedule function at schedule page. (Please go "Setting  $\rightarrow$  Advance  $\rightarrow$  Schedule  $\rightarrow$  Setting") For more details, you can check Chapter 8.8.

# Schedule

| 🚰 http://192.168.0.194 - Schedule - Microsoft Internet Explorer |   |
|-----------------------------------------------------------------|---|
| Schedule selection HTTP event - Alarm                           | ~ |
| Mon Start time 00 : 00 - End time 24 : 00                       |   |
| □ Tue Start time 00 : 00 - End time 24 : 00                     |   |
| □ Wed Start time 00 : 00 - End time 24 : 00                     |   |
| □ Thu Start time 00 : 00 - End time 24 : 00                     |   |
| □ Fri Start time 00 : 00 - End time 24 : 00                     |   |
| □ Sat Start time 00 : 00 - End time 24 : 00                     |   |
| □ Sun Start time 00 : 00 - End time 24 : 00                     |   |
| Use the same time schedule every day.                           |   |
| OK Cancel                                                       |   |
|                                                                 | ~ |

# 7.7 Alarm Output

When you click **Alarm output** on the Advance mode menu, the Alarm output setting menu appears. You can set in this menu to control the alarm out of I / O port on the rear of the device linked to the alarm detection and the timer.

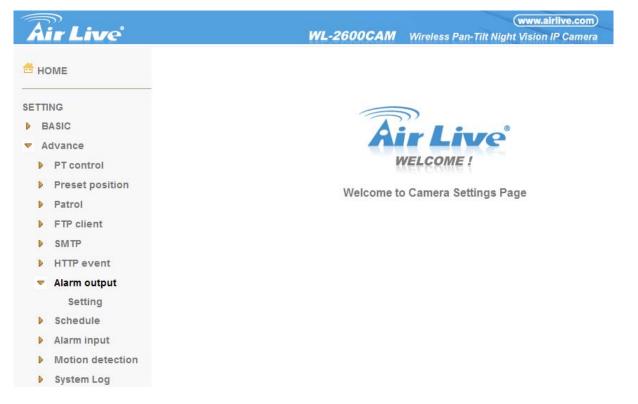

## 7.7.1 Setting

|                                                 | (www.airlive.com)                                                |
|-------------------------------------------------|------------------------------------------------------------------|
| <b>Air Live</b>                                 | WL-2600CAM Wireless Pan-Tilt Night Vision IP Camera              |
| 🖰 НОМЕ                                          | □ Alarm output ④ On 〇 Off                                        |
| SETTING                                         | Digital output ⊛ High ◯ Low<br>Trigger condition ⊛ Alarm ◯ Timer |
| BASIC                                           | Alarm                                                            |
| <ul> <li>Advance</li> <li>PT control</li> </ul> | Motion detection Motion detection                                |
| Preset position                                 | Alarm input                                                      |
| Patrol                                          | Alarm duration 10 🛩 sec. (1 to 60 sec.)                          |
| FTP client                                      | Effective Period 🔘 Always                                        |
| ▶ SMTP                                          | Schedule Schedule                                                |
| HTTP event                                      |                                                                  |
| <ul> <li>Alarm output</li> </ul>                | OK Cancel                                                        |
| Setting                                         |                                                                  |
| Schedule                                        |                                                                  |
| Alarm input                                     |                                                                  |
| Motion detection                                |                                                                  |
| System Log                                      |                                                                  |

Alarm output: To activate the Alarm output function, select **On**. When you do not use the Alarm output function, select **Off**.

- > **Digital output**: Select High signal output and Low signal output as your alarm.
- Trigger condition: Select the mode of the Alarm output function. You can choose "Alarm" or "Timer".
- Alarm: Controls alarm output by synchronizing with an external sensor input or the built-in activity detection function.
  - Motion Detection: Click it on for using Motion Detection function as a sensor. You can set motion detection function at the motion detection function page.

## Motion detection

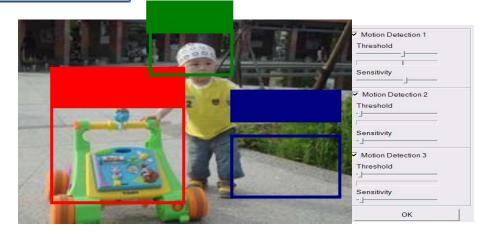

Note: You can set motion detection at motion detection page. (Please go "Setting  $\rightarrow$ Advance  $\rightarrow$  Motion detection  $\rightarrow$  Setting"). For more details, you can check Chapter 8.10. Note : Motion Detection works only when the Video mode is set to MPEG4 and the Cropping is set to Off.

•Alarm Input: Select the connected alarm. Sensor input1: The external sensor which is connected to sensor input1 of the alarm input.

| Alarm input                                                                                                    |  |
|----------------------------------------------------------------------------------------------------|--|
| <ul> <li>□ Alarm input</li> <li>□ Sensor input 1</li> <li>Trigger condition 	<li>	High 	<li>	Low</li> </li></li></ul> |  |
| OK Cancel                                                                                                    |  |

Note:

You can set the alarm input function at alarm input page. (Please go "Setting  $\rightarrow$ Advance  $\rightarrow$ Alarm input  $\rightarrow$  Setting"). For more details, you can check Chapter 8.9.

> Alarm duration: There are up to 60 second options to choose for alarm duration interval.

- > Effective period: Set the period when the periodical sending is effective.
  - •Always: The periodical sending is always effective.
  - •Schedule: You can specify the period when the periodical sending is effective in the Schedule setting in the other section.

#### Note:

You can set schedule function at schedule page. (Please go "Setting  $\rightarrow$  Advance  $\rightarrow$  Schedule  $\rightarrow$  Setting") For more details, you can check Chapter 8.8.

# Schedule

| 🔄 http://192.168.0.194 - Schedule - Microsoft Internet Explorer |   |
|-----------------------------------------------------------------|---|
| Schedule selection Alarm output - Alarm                         | ~ |
| Mon Start time 00 : 00 - End time 24 : 00                       |   |
| Tue Start time 00 : 00 - End time 24 : 00                       |   |
| □ Wed Start time 00 : 00 - End time 24 : 00                     |   |
| □ Thu Start time 00 : 00 - End time 24 : 00                     |   |
| □ Fri Start time 00 : 00 - End time 24 : 00                     |   |
| □ Sat Start time 00 : 00 - End time 24 : 00                     |   |
| □ Sun Start time 00 : 00 - End time 24 : 00                     |   |
| Use the same time schedule every day.                           |   |
| OK Cancel                                                       |   |
|                                                                 | ~ |

## 7.8 Schedule

When you click **Schedule** on the Advance mode menu, the Schedule setting menu appears. This is the same menu as the setting menu which is displayed when you click **Schedule** to set Effective period and Schedule in **FTP** client setting menu, e-Mail (**SMTP**) setting menu, Alarm out setting menu and so on.

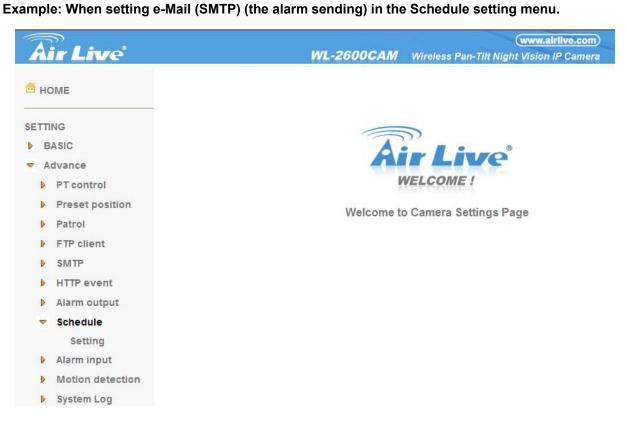

## 7.8.1 Setting

| <b>Air Live</b>                                                                                                    | (www.airlive.com)<br>WL-2600CAM Wireless Pan-Tilt Night Vision IP Camera                                                                                                    |
|----------------------------------------------------------------------------------------------------|----------------------------------------------------------------------------------------------------|
| HOME<br>SETTING                                                                                                    | □ Schedule selection         FTP - Alarm         ✓           □ Mon Start time         00         :         00         - End time         24         :         00           □ Tue         Start time         00         :         00         - End time         24         :         00                                                                                                    |
| <ul> <li>BASIC</li> <li>Advance</li> <li>PT control</li> <li>Preset position</li> <li>Patrol</li> <li>FTP client</li> <li>SMTP</li> <li>HTTP event</li> <li>Alarm output</li> <li>Schedule</li> <li>Setting</li> <li>Alarm input</li> </ul> | Wed Start time       00       : 00       - End time       24       : 00         Thu       Start time       00       : 00       - End time       24       : 00         Fri       Start time       00       : 00       - End time       24       : 00         Sat       Start time       00       : 00       - End time       24       : 00         Sat       Start time       00       : 00       - End time       24       : 00         Sun       Start time       00       : 00       - End time       24       : 00         Use the same time schedule every day.       OK       Cancel |
| <ul> <li>Motion detection</li> <li>System Log</li> </ul>                                                                                                    |                                                                                                    |

> Schedule Selection: Select the list box to specify the schedule you want to set.

- •FTP -Alarm
- •FTP Periodical
- •e-Mail (SMTP) -Alarm
- •e-Mail (SMTP) -Periodical
- •HTTP event -Alarm
- •Alarm output- Alarm
- •Alarm output- Timer

> Mon (Monday) to Sun (Sunday): The time period on the right of the checked day is the effective period of the schedule.

> Start time, End time: Specify the Start time and the End time.

Use the same time schedule every day: When this is checked, the Start time and End time set to Mon (Monday) are applied to all days. In this case, the Start time and End time of the other days than Mon (Monday) cannot be input.

## 7.9 Alarm Input

When you click **Alarm Input** on the Advance mode menu, the Alarm input setting menu appears. You can set in this menu to control the external alarm input of I / O port on the rear of the device linked to **FTP**, **SMTP**, **and** 

## HTTP sending function.

| Air Live                        | WL-2600CAM                            | (www.airlive.com)<br>Wireless Pan-Tilt Night Vision IP Camera |
|---------------------------------|---------------------------------------|---------------------------------------------------------------|
| номе                            | □ Alarm input                         |                                                               |
| SETTING                         | ✓ Sensor input 1<br>Trigger condition |                                                               |
| BASIC                           | Camera move No Pos. exist V           |                                                               |
| <ul> <li>Advance</li> </ul>     | OK Cancel                             |                                                               |
| PT control                      |                                       |                                                               |
| Preset position                 |                                       |                                                               |
| Patrol                          |                                       |                                                               |
| FTP client                      |                                       |                                                               |
| ▶ SMTP                          |                                       |                                                               |
| HTTP event                      |                                       |                                                               |
| Alarm output                    |                                       |                                                               |
| Schedule                        |                                       |                                                               |
| <ul> <li>Alarm input</li> </ul> |                                       |                                                               |
| Setting                         |                                       |                                                               |
| Motion detection                |                                       |                                                               |
| System Log                      |                                       |                                                               |

## 7.9.1 Setting

Sensor input 1: Click it on for using external sensor which is connected to sensor input1 of the camera I /

O port.

**> Trigger condition**: Select High signal output and Low signal output as your alarm.

> Camera move: Pull down the window to select the camera preset position.

## 7.10 Motion Detection

There are three Motion Detection functions as sensors to set for different detecting zones. Each one has Threshold and Sensitivity inputs which you can adjust to specific zone sequentially. Motion Detection function can support to FTP, SMTP and Alarm output for capturing and sending images or starting alarm output.

| Air Live                             | www.airlive.com<br>WL-2600CAM Wireless Pan-Tilt Night Vision IP Camer |
|--------------------------------------|-----------------------------------------------------------------------|
| 🗖 НОМЕ                               |                                                                       |
| SETTING<br>BASIC<br>Advance          | Air Live                                                              |
| PT control                           | WELCOME !                                                             |
| Preset position                      |                                                                       |
| Patrol                               | Welcome to Camera Settings Page                                       |
| FTP client                           |                                                                       |
| ▶ SMTP                               |                                                                       |
| HTTP event                           |                                                                       |
| Alarm output                         |                                                                       |
| Schedule                             |                                                                       |
| Alarm input                          |                                                                       |
| <ul> <li>Motion detection</li> </ul> |                                                                       |
| Setting                              |                                                                       |
| System Log                           |                                                                       |

## 7.10.1 Setting

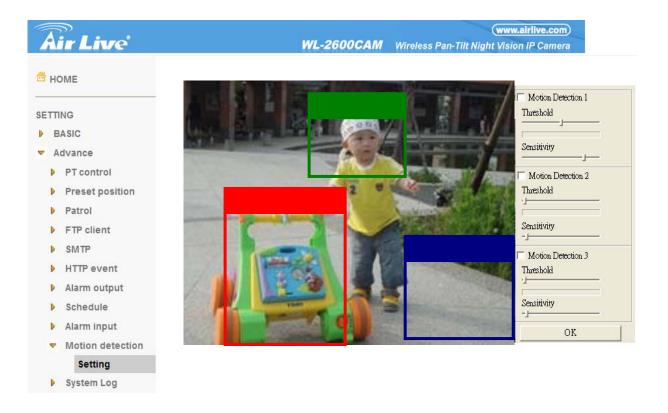

> Threshold: It means the extent which the alarm will be triggered.

> Sensitivity: It means that how often the sensor will scan the image different. The higher sensitivity

it is and the more frequently it scans.

•Motion Detection 1: Click it on for using Motion Detection 1 function as a sensor. You can adjust and move the detecting zone by using mouse.

•Motion Detection 2: Click it on for using Motion Detection 2 function as a sensor. You can adjust and move the detecting zone by using mouse.

•Motion Detection 3: Click it on for using Motion Detection 3 function as a sensor. You can adjust and move the detecting zone by using mouse.

## 7.11 System Log

The System Log function allows users to review any changes and events happened. The system starts logging automatically after started.

## 7.11.1 Setting

| <b>T</b>                                                  | (www.airlive.com                                                                                                    | D |
|-----------------------------------------------------------|----------------------------------------------------------------------------------------------------|---|
| Air Live                                                  | WL-2600CAM Wireless Pan-Tilt Night Vision IP Camer                                                                                                    | а |
| 🖶 номе                                                    | Remote Log                                                                                                    |   |
| SETTING<br>BASIC<br>Advance                               | <ul> <li>✓ Enable remote log</li> <li>Server name</li> <li>Server Port ⊙ 514 ○ (1024 ~ 65535)</li> </ul>                                                                                                    |   |
| PT control                                                | OK Cancel                                                                                                    |   |
| Preset position                                           | Current Log                                                                                                    |   |
| <ul> <li>Patrol</li> <li>FTP client</li> </ul>            | Jan 1 00:00:09 <info> SYS: log started<br/>Nov 10 16:11:03 <info> NET: Starting network</info></info>                                                                                                    | ^ |
| ▶ SMTP                                                    | Nov 10 16:11:03 <info> NET: MAC = 00:1B:FE:00:5A:15<br/>Nov 10 16:11:03 <info> NET: Network type = DHCP<br/>Nov 10 16:11:05 <info> WDT: watchdog start</info></info></info>                                                                                                    |   |
| <ul> <li>HTTP event</li> <li>Alarm output</li> </ul>      | Nov 10 16:11:05 <info> ALARM: Alarm Buffer Event Receive<br/>Nov 10 16:13:14 <info> RTSP: HTTP from 192.168.0.106</info></info>                                                                                                    |   |
| Schedule                                                  | Nov 10 16:15:03 <info< td="">         &gt; RTSP: Close from 192.168.0.106           Nov 10 16:16:27 <info< td="">         &gt; RTSP: HTTP from 192.168.0.106           Nov 10 16:17:43 <info< td="">         &gt; RTSP: HTTP from 192.168.0.128</info<></info<></info<>                                                                                                    | - |
| <ul> <li>Alarm input</li> <li>Motion detection</li> </ul> | Nov 10 16:17:43  RTSP: HTTP from 192.168.0.128<br>Nov 10 16:18:15  RTSP: Close from 192.168.0.128                                                                                                    |   |
| <ul> <li>System Log</li> </ul>                            | Nov 10 16:37:28 <info< td="">         &gt; RTSP: HTTP from 192.168.0.128           Nov 10 16:37:28 <info< td="">         &gt; RTSP: Close from 192.168.0.128           Nov 10 16:38:38 <info< td="">         &gt; RTSP: HTTP from 192.168.0.128</info<></info<></info<>                                                                                                    |   |
| Setting                                                   | Nov 10 16:40:16 <info< td="">         &gt; RTSP: Close from 192.168.0.128           Nov 10 16:44:00 <info< td="">         &gt; RTSP: HTTP from 192.168.0.128           Nov 10 16:44:01 <info< td="">         &gt; RTSP: Close from 192.168.0.128           Nov 10 16:48:50 <info< td="">         &gt; Video: MPEG4 - New Connection from 192.168.0.128</info<></info<></info<></info<> |   |
|                                                           | Nov 10 16:48:50 <info> Video: MPEG4 - Close Connection from 192.168.0.128</info>                                                                                                    | ~ |

> Enable remote log: Enables user to send the log data to a specified log server.

## CHAPTER 8: APPENDIX

## APPENDIX A – FRAME RATE & BIT RATE TABLE

This chapter provides tables that help you to optimize your IP camera with your network environment. Base on your network upload environment to choose the best Image-Quality setting. For example, if the network environment is ADSL 256Kb(upload) / 2Mb(download), the most fluent Image-Quality needs to set up under 256 Kb situation.

## A.1 MPEG4 @ 30fps / kbps

| Quality   | 640*480 | 320*240 | 160*120 |
|-----------|---------|---------|---------|
| Excellent | 1000    | 300     | 90      |
| Detailed  | 400     | 150     | 50      |
| Good      | 300     | 100     | 30      |
| Standard  | 250     | 70      | 25      |
| Medium    | 250     | 55      | 20      |

## A.2 MPEG4 / kbps, fps

| Image-Size | Bitrate Setting | Frame-Rate<br>Setting | Current Bitrate | Current<br>Frame-Rate |
|------------|-----------------|-----------------------|-----------------|-----------------------|
| 640*480    | 2048            | 30                    | 1800            | 26                    |
| 640*480    | 2048            | 15                    | 2200            | 16                    |
| 640*480    | 1536            | 30                    | 1500            | 30                    |
| 640*480    | 1536            | 15                    | 1700            | 16                    |
| 640*480    | 1024            | 30                    | 1000            | 30                    |
| 640*480    | 1024            | 15                    | 1000            | 16                    |
| 640*480    | 512             | 30                    | 500             | 30                    |
| 640*480    | 512             | 15                    | 600             | 16                    |
| 320*240    | 1536            | 30                    | 1500            | 30                    |
| 320*240    | 1536            | 15                    | 1600            | 16                    |
| 320*240    | 1024            | 30                    | 1000            | 30                    |
| 320*240    | 1024            | 15                    | 1000            | 16                    |
| 320*240    | 512             | 30                    | 550             | 30                    |
| 320*240    | 512             | 15                    | 600             | 16                    |
| 160*120    | 1024            | 30                    | 950             | 30                    |
| 160*120    | 1024            | 15                    | 750             | 16                    |
| 160*120    | 512             | 30                    | 500             | 30                    |
| 160*120    | 512             | 15                    | 50              | 16                    |
| 160*120    | 128             | 30                    | 130             | 30                    |
| 160*120    | 128             | 15                    | 140             | 16                    |

## A.3 MJPEG @ 15fps / kbps

| Γ | Quality   | 640*480 | 320*240 | 160*120 |
|---|-----------|---------|---------|---------|
| Γ | Excellent | 4000    | 1500    | 600     |
|   | Detailed  | 2400    | 900     | 400     |
|   | Good      | 1600    | 650     | 300     |
|   | Standard  | 1300    | 500     | 240     |
|   | Medium    | 900     | 350     | 170     |

## A.4 MJPEG / kbps, fps

| Image-Size | Quality Setting | Frame-Rate<br>Setting | Current Bitrate | Current<br>Frame-Rate |
|------------|-----------------|-----------------------|-----------------|-----------------------|
| 640*480    | Excellent       | 15                    | 4000            | 13                    |
| 640*480    | Excellent       | 5                     | 1600            | 5                     |
| 640*480    | Good            | 15                    | 1600            | 13                    |
| 640*480    | Good            | 5                     | 650             | 5                     |
| 640*480    | Medium          | 15                    | 900             | 14                    |
| 640*480    | Medium          | 5                     | 360             | 5                     |
| 320*240    | Excellent       | 15                    | 1500            | 13                    |
| 320*240    | Excellent       | 5                     | 550             | 5                     |
| 320*240    | Good            | 15                    | 650             | 13                    |
| 320*240    | Good            | 5                     | 260             | 5                     |
| 320*240    | Medium          | 15                    | 350             | 13                    |
| 160*120    | Medium          | 5                     | 130             | 5                     |
| 160*120    | Excellent       | 15                    | 600             | 13                    |
| 160*120    | Excellent       | 5                     | 230             | 5                     |
| 160*120    | Good            | 15                    | 300             | 13                    |
| 160*120    | Good            | 5                     | 115             | 5                     |
| 160*120    | Medium          | 15                    | 170             | 13                    |
| 160*120    | Medium          | 5                     | 65              | 5                     |

APPENDIX B – STORAGE REQUIREMENT TABLE This chapter provides tables that help you set your recording storage system. Please refer to the following table to find out the capability for recording into your hard disk.

## B.1 MPEG4 Storage Requirement GB / channel / day @ 30fps

| Quality   | 640*480 | 320*240 | 160*120 |
|-----------|---------|---------|---------|
| Excellent | 10.5    | 3.2     | 0.9     |
| Detailed  | 4.2     | 1.6     | 0.5     |
| Good      | 3.2     | 1.1     | 0.3     |
| Standard  | 2.6     | 0.7     | 0.3     |
| Medium    | 2.6     | 0.6     | 0.2     |

## B.2 MPEG4 Storage Requirement GB / channel / day @ 15fps

| Quality   | 640*480 | 320*240 | 160*120 |
|-----------|---------|---------|---------|
| Excellent | 5.3     | 1.6     | 0.4     |
| Detailed  | 2.1     | 0.8     | 0.3     |
| Good      | 1.6     | 0.6     | 0.2     |
| Standard  | 1.3     | 0.4     | 0.1     |
| Medium    | 1.3     | 0.3     | 0.1     |

## B.3 MPEG4 Storage Requirement GB / channel / day

| Image-Size | Bitrate Setting | Frame-Rate Setting | Current Bitrate |
|------------|-----------------|--------------------|-----------------|
| 640*480    | 2048            | 30                 | 23.0            |
| 640*480    | 2048            | 15                 | 22.2            |
| 640*480    | 1536            | 30                 | 18.5            |
| 640*480    | 1536            | 15                 | 17.9            |
| 640*480    | 1024            | 30                 | 10.5            |
| 640*480    | 1024            | 15                 | 10.5            |
| 640*480    | 512             | 30                 | 5.3             |
| 640*480    | 512             | 15                 | 6.3             |
| 320*240    | 1536            | 30                 | 15.8            |
| 320*240    | 1536            | 15                 | 16.9            |
| 320*240    | 1024            | 30                 | 10.5            |
| 320*240    | 1024            | 15                 | 10.5            |
| 320*240    | 512             | 30                 | 5.8             |
| 320*240    | 512             | 15                 | 6.3             |
| 160*120    | 1024            | 30                 | 10.0            |
| 160*120    | 1024            | 15                 | 7.9             |
| 160*120    | 512             | 30                 | 5.3             |
| 160*120    | 512             | 15                 | 0.5             |
| 160*120    | 128             | 30                 | 1.4             |
| 160*120    | 128             | 15                 | 1.5             |